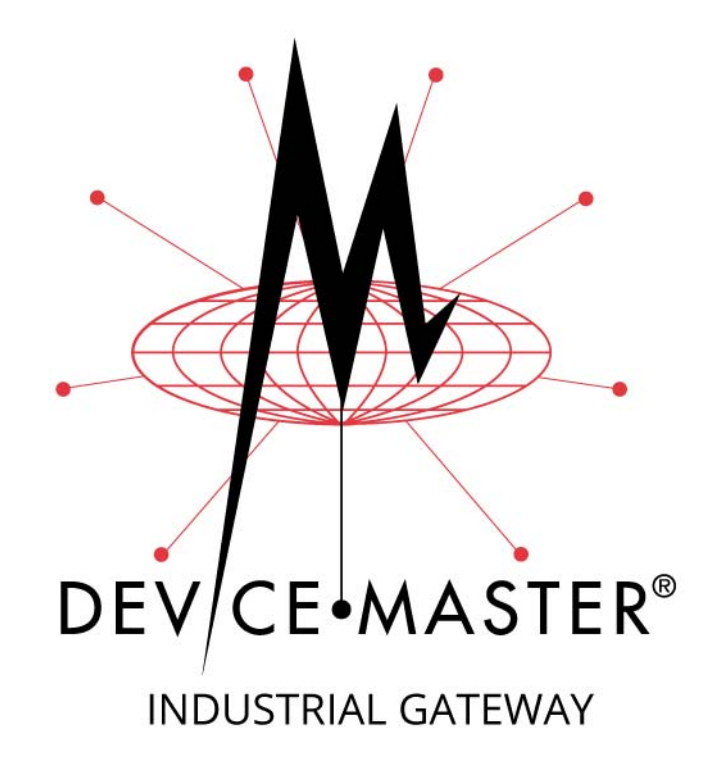

# **Secure Configuration User Guide**

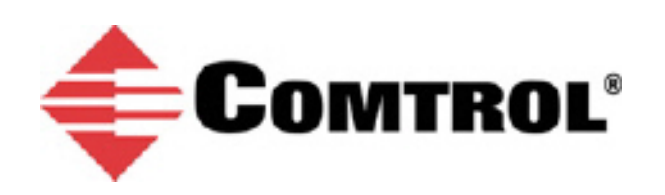

#### *Trademark Notices*

Comtrol, DeviceMaster, and PortVision are registered trademarks of Comtrol Corporation.

Other product names mentioned herein may be trademarks and/or registered trademarks of their respective owners.

Third Edition, November 15, 2017 Copyright © 2010 - 2017. Comtrol Corporation. All Rights Reserved.

Comtrol Corporation makes no representations or warranties with regard to the contents of this document or to the suitability of the Comtrol product for any particular purpose. Specifications subject to change without notice. Some software or features may not be available at the time of publication. Contact your reseller for current product information.

# **Table of Contents**

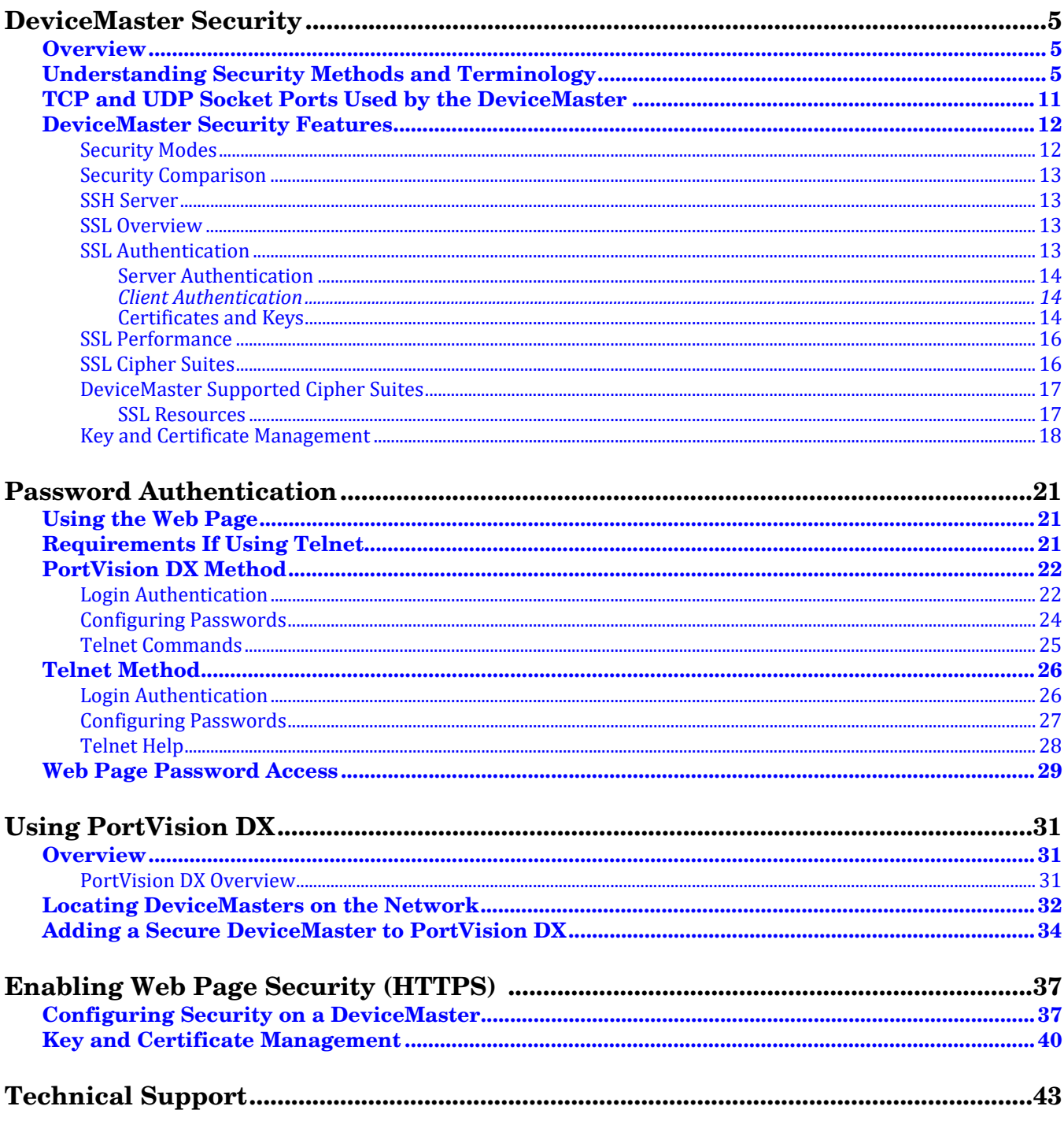

# <span id="page-4-3"></span><span id="page-4-0"></span>**DeviceMaster Security**

This subsection provides a basic understanding of the DeviceMaster Industrial Gateway security options, and the repercussions of setting these options. See the appropriate *DeviceMaster Industrial Gateway Guide*, if you need to reset DeviceMaster Industrial Gateway security options or want to return the DeviceMaster Industrial Gateway settings to their default values.

This *User Guide* discusses secure web configuration for the following products:

- DeviceMaster EIP or DeviceMaster UP, which supports EtherNet/IP
- DeviceMaster MOD or DeviceMaster UP, which supports Modbus Router, Modbus Server, or Modbus TCP
- DeviceMaster PNIO or DeviceMaster UP, which supports PROFINET IO

### <span id="page-4-1"></span>**Overview**

The *Secure Configuration User Guide* provides the following information:

- This section provides background information about DeviceMaster security.
- Use [Password Authentication on Page 21](#page-20-3) to set up password authentication and a DeviceMaster password.
- [Using PortVision DX on Page 31](#page-30-3) provides information about DeviceMaster security and PortVision DX.
- [Enabling Web Page Security \(HTTPS\) on Page 37](#page-36-2) provides the procedures to configure security for DeviceMasters.

### <span id="page-4-2"></span>**Understanding Security Methods and Terminology**

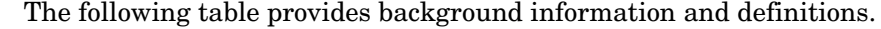

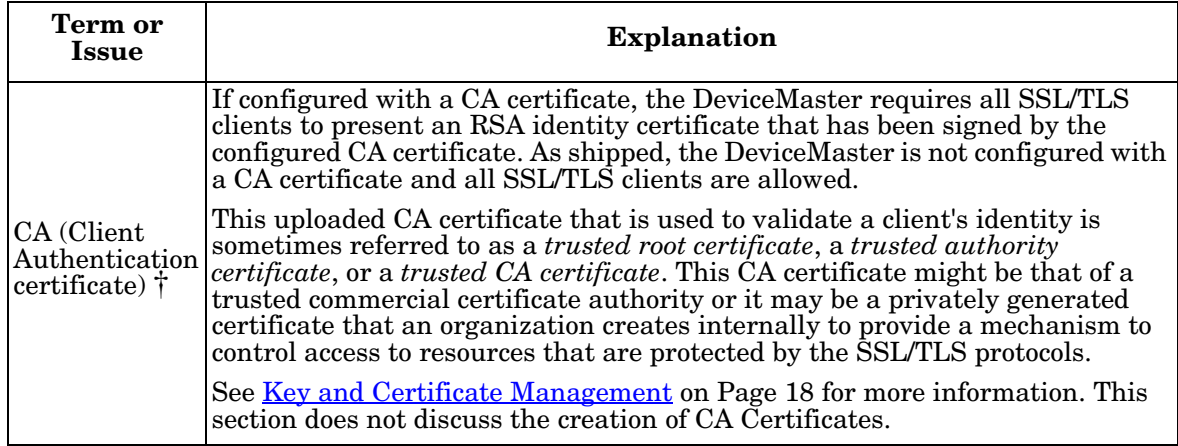

*Note: The remainder of this guide simply refers to DeviceMaster unless the information is specific to a model.*

<span id="page-5-0"></span>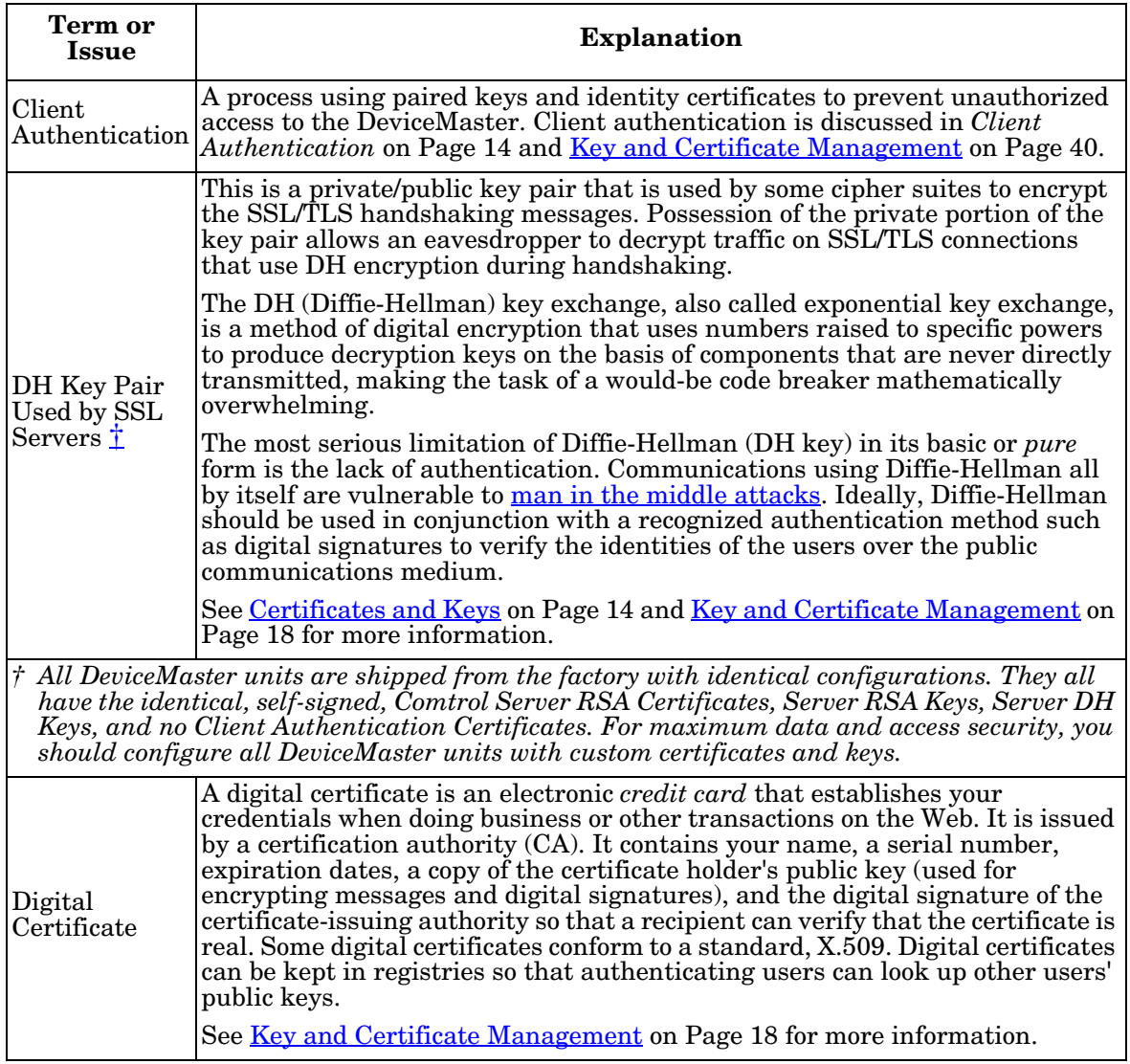

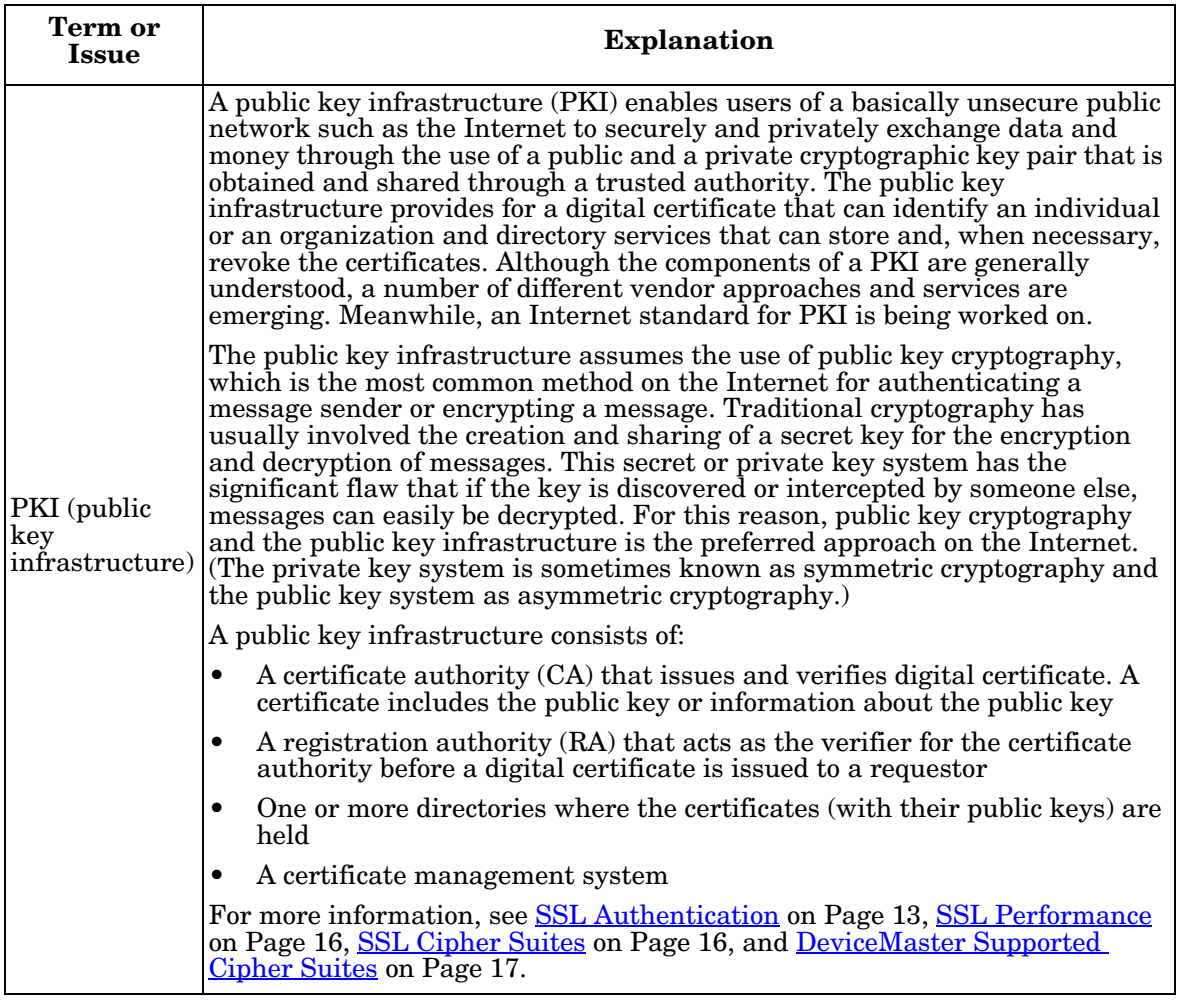

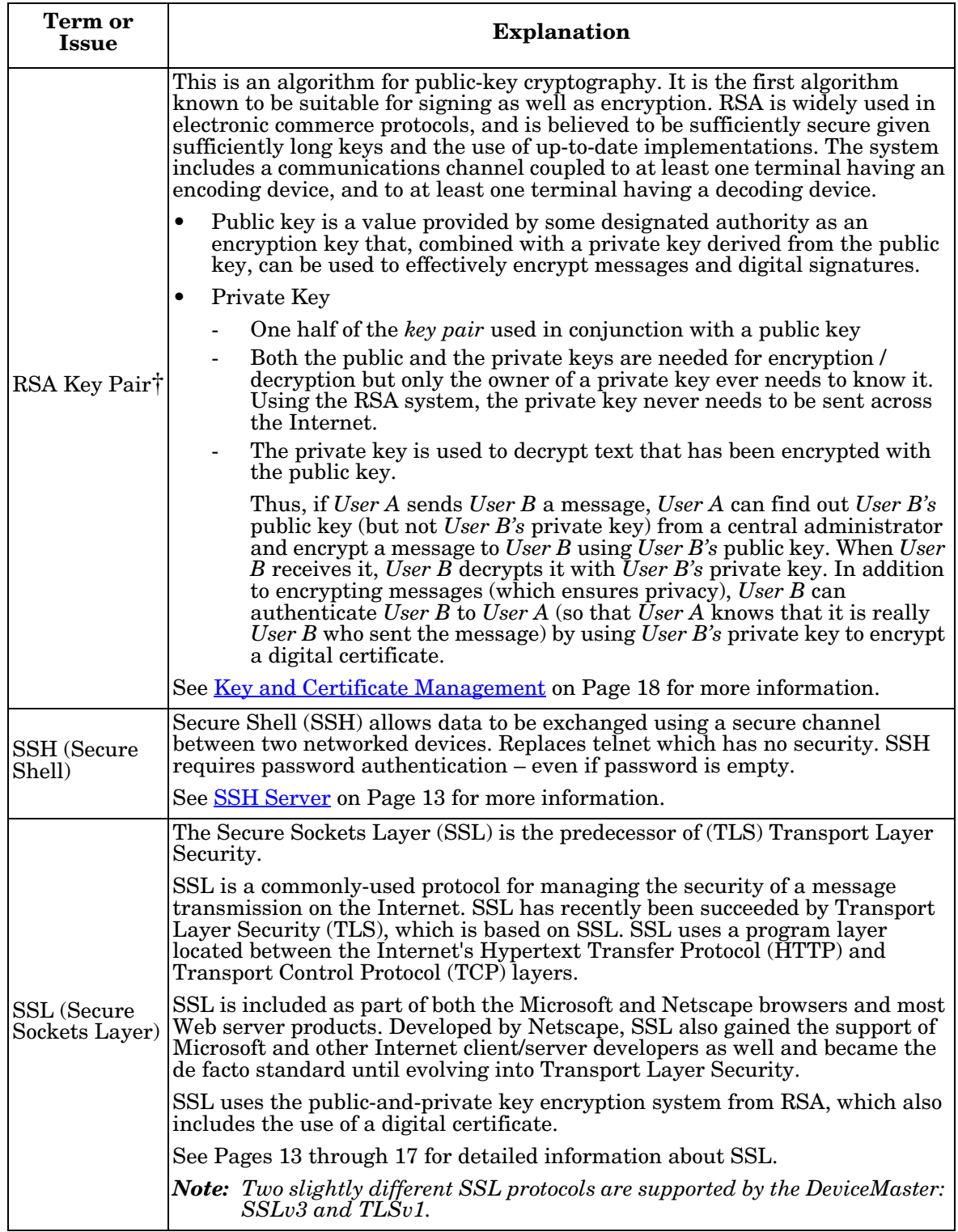

<span id="page-8-0"></span>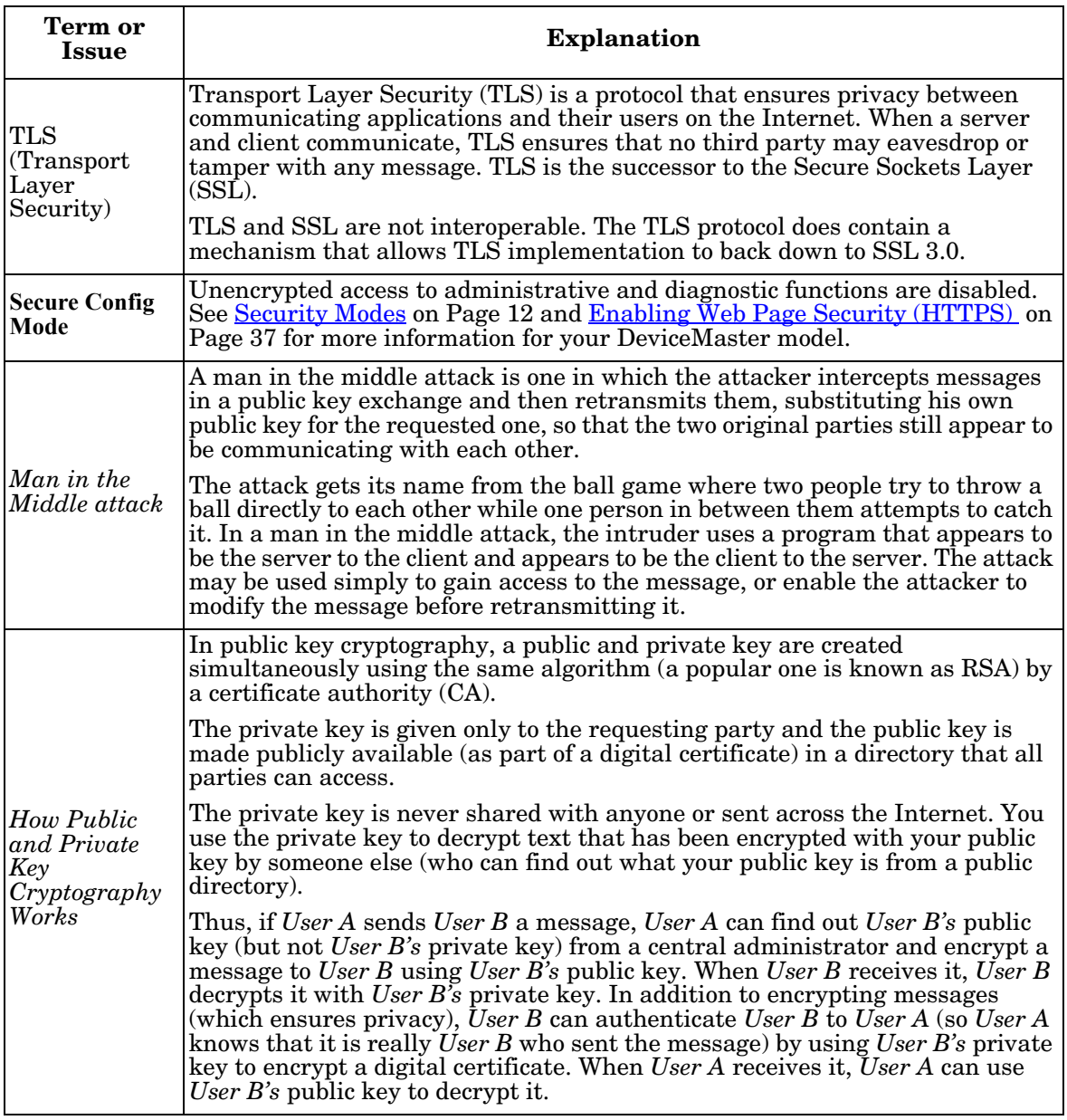

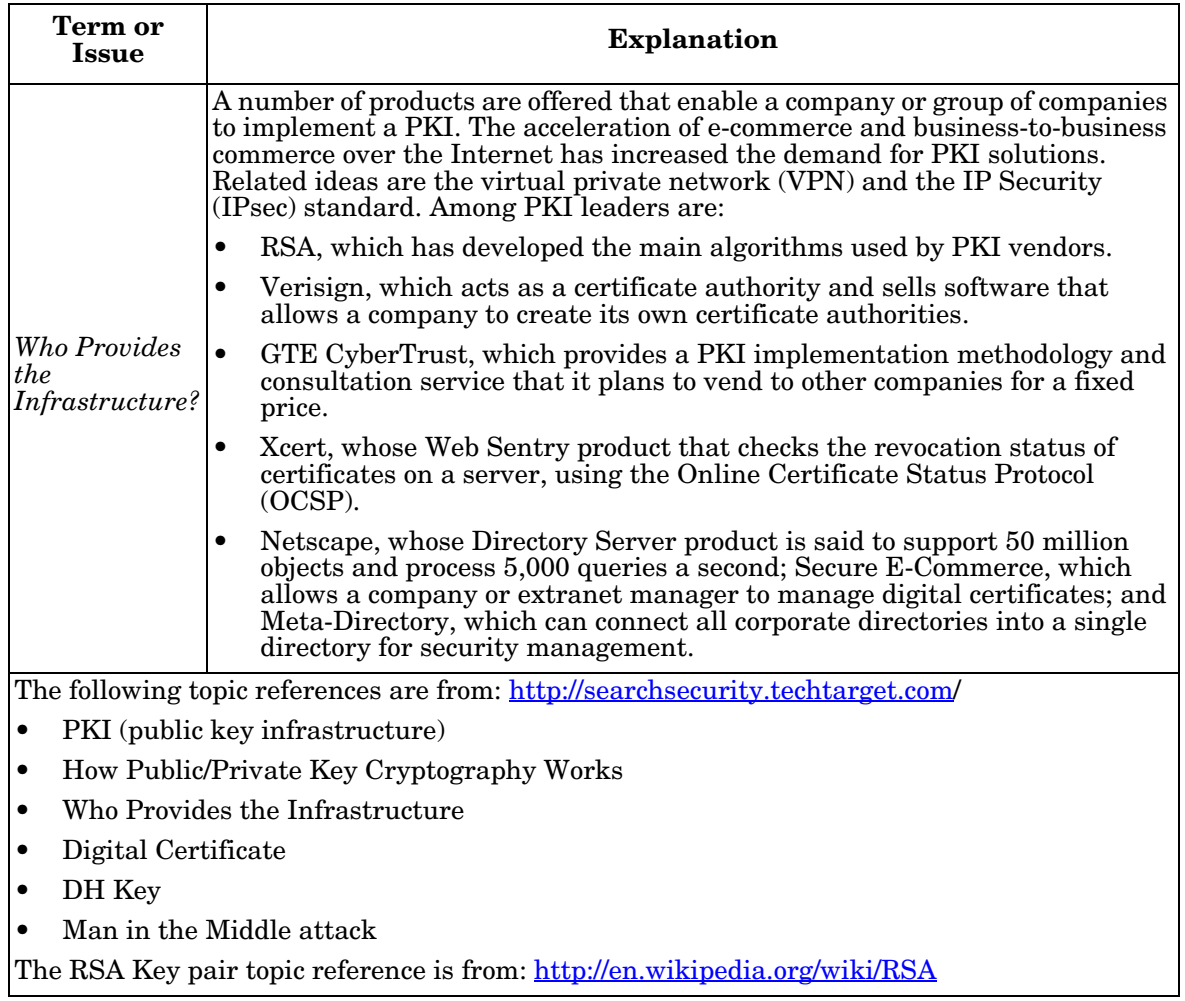

# <span id="page-10-0"></span>**TCP and UDP Socket Ports Used by the DeviceMaster**

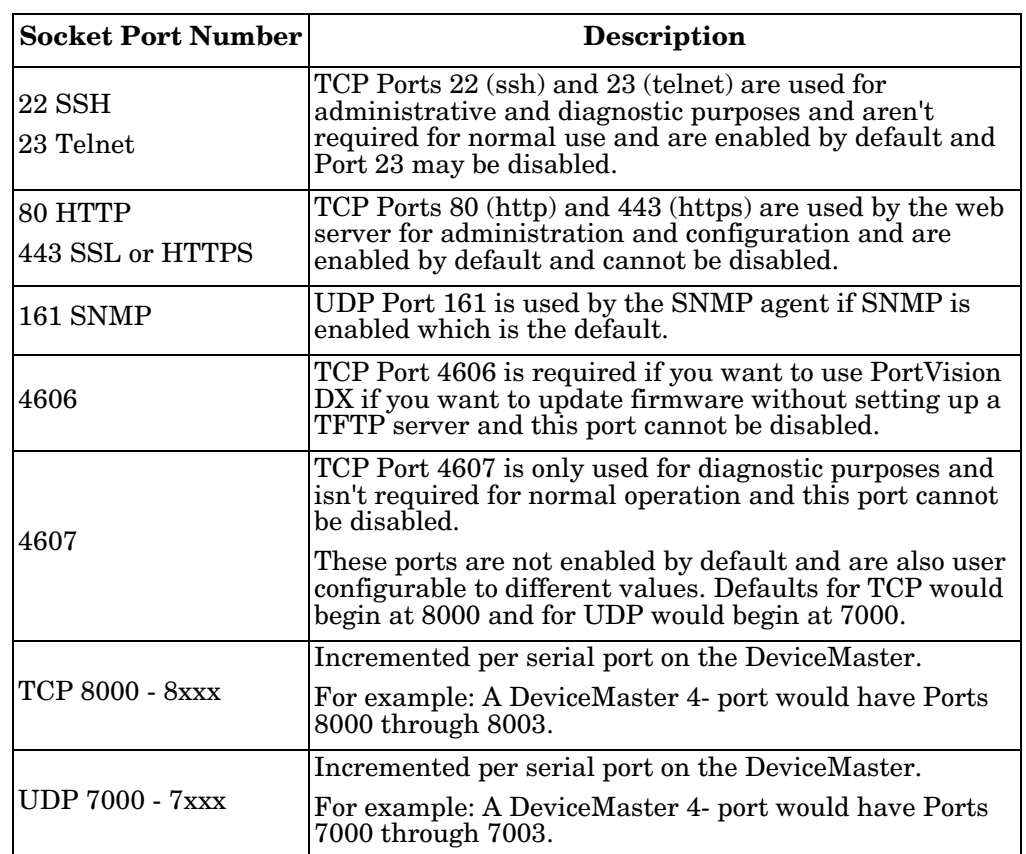

Following list is all of the logical TCP and UDP socket ports implemented in DeviceMasters.

# <span id="page-11-0"></span>**DeviceMaster Security Features**

The following subsections provide information about DeviceMaster security features.

<span id="page-11-1"></span>**Security Modes** The DeviceMaster supports the following options on the **Security** page.

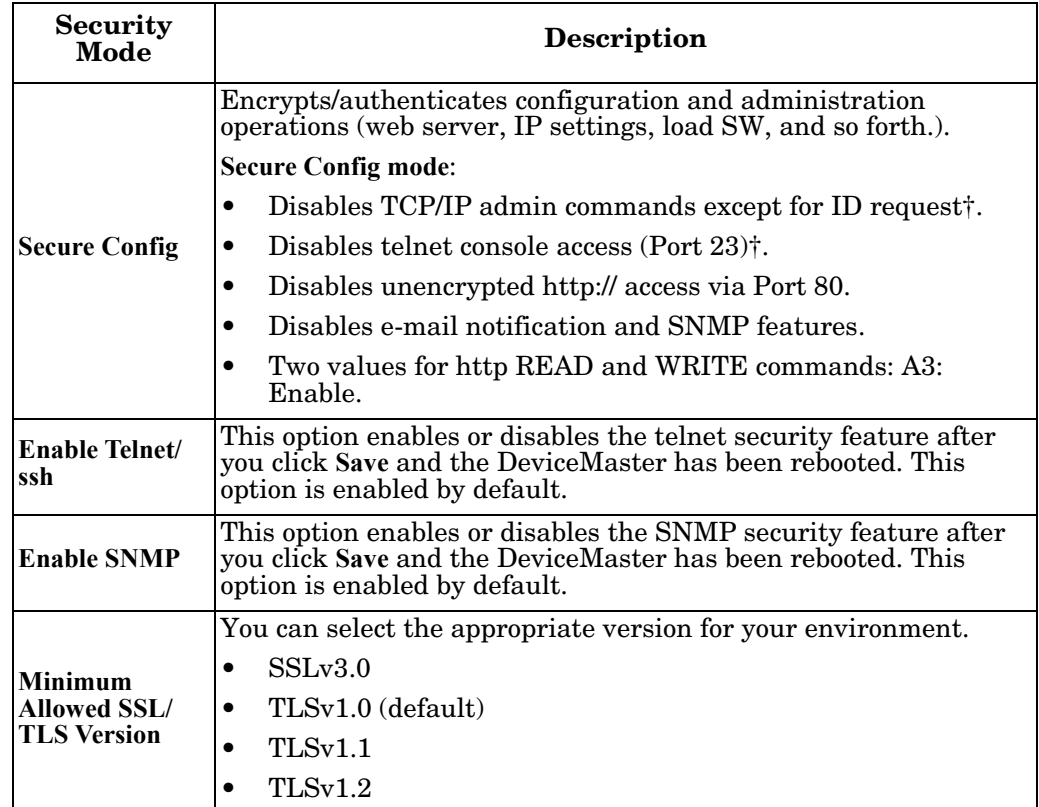

This shows the EtherNet/IP **Security** page, which is similar across Comtrol protocols.

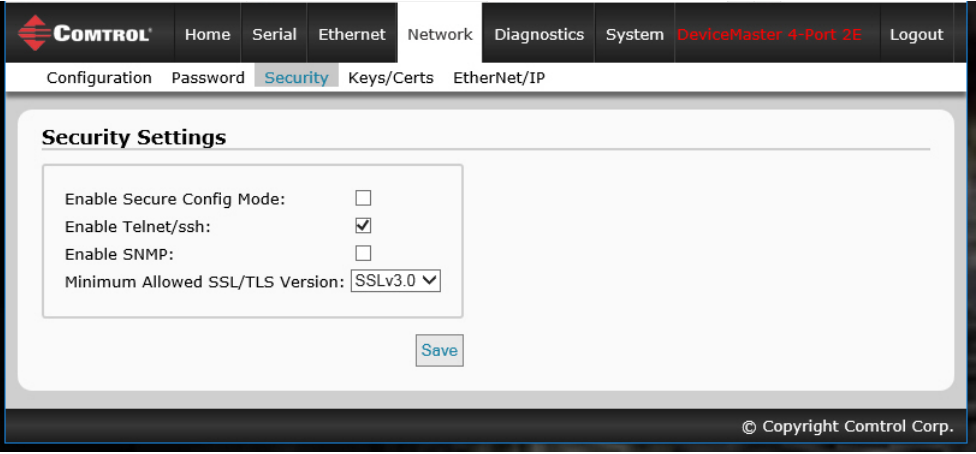

#### <span id="page-12-0"></span>**Security Comparison**

This table displays addition information about security feature comparisons.

<span id="page-12-1"></span>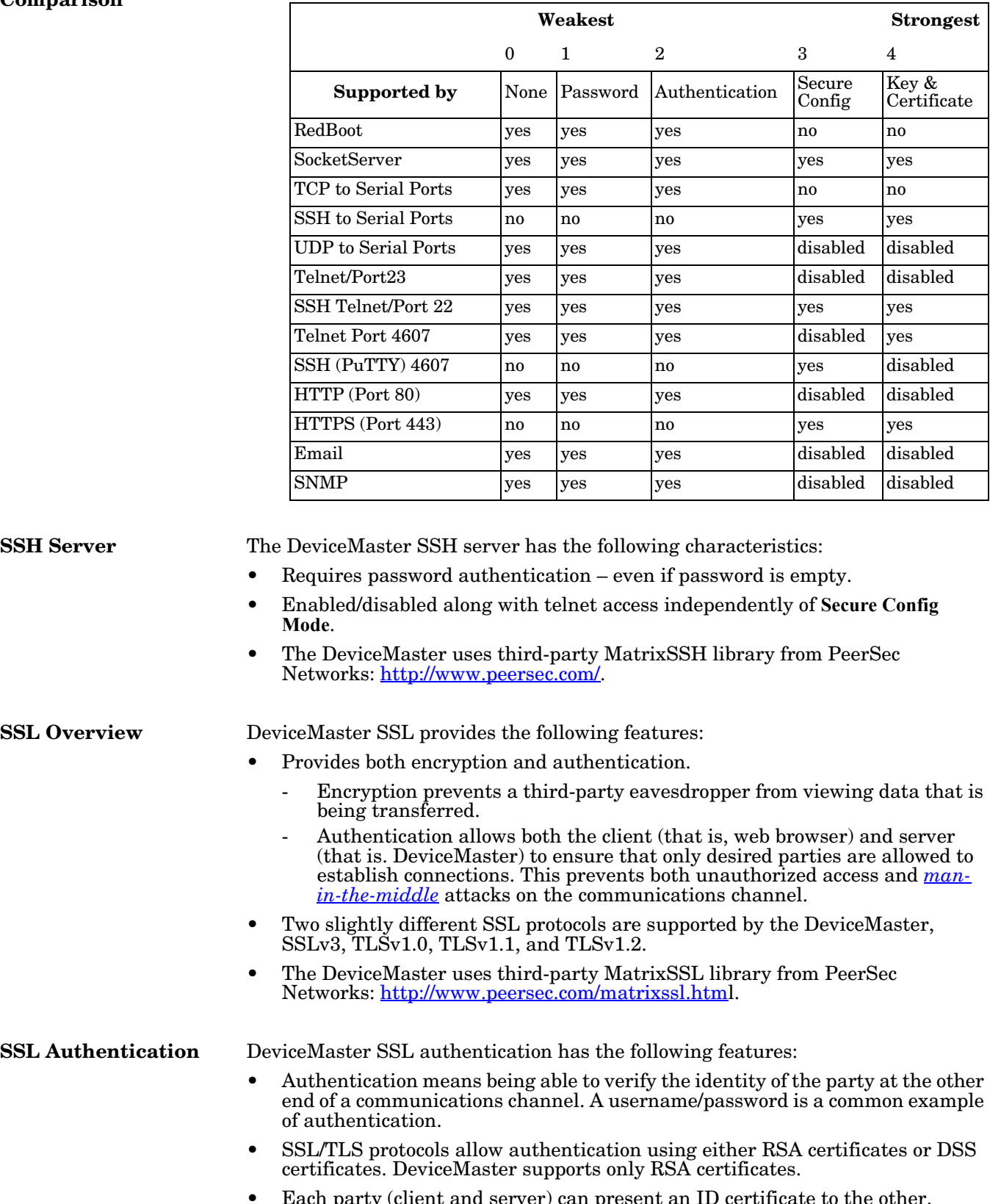

<span id="page-12-3"></span><span id="page-12-2"></span>• Each party (client and server) can present an ID certificate to the other.

<span id="page-13-0"></span>*Server* 

<span id="page-13-1"></span>*Client* 

*Authentication*

*Authentication*

- Each ID certificate is signed by another *authority* certificate or key.
- Each party can then verify the validity of the other's ID certificate by verifying that it was signed by a trusted authority. This verification requires that each party have access to the certificate/key that was used to sign the other party's ID certificate.

*Server Authentication* is the mechanism by which the DeviceMaster proves its identity.

- The DeviceMaster (generally an SSL server) can be configured by uploading an ID certificate that is to be presented to clients when they connect to the DeviceMaster.
- The private key used to sign the certificate must also be uploaded to the DeviceMaster.

*Note: Possession of that private key will allow eavesdroppers to decrypt all traffic to and from the DeviceMaster.*

- The corresponding public key can be used to verify the ID certificate but not to decrypt traffic.
- All DeviceMaster are shipped from the factory with identical self-signed ID certificates and private keys. This means that somebody could (with a little effort) extract the factory default private key from the DeviceMaster firmware and use that private key to eavesdrop on traffic to/from any other DeviceMaster that is being used with the default private key.
- The public/private key pairs and the ID certificates can be generated using **openssl** command-line tools.
- If the server authentication certificate in the DeviceMaster is not signed by an authority known to the client (as shipped, they are not), then interactive SSL clients such as web browsers will generally warn the user.
- If the name in server authentication certificate does not match the *hostname* that was used to access the server, then interactive SSL clients such as web browsers will generally warn the user.

*Client Authentication* is the mechanism by which the DeviceMaster verifies the identity of clients (that is, web browsers and so forth).

- Clients can generally be configured to accept a particular unknown server certificate so that the user is not subsequently warned.
- The DeviceMaster (generally an SSL server) can be configured by uploading a trusted *authority* certificate that will be used to verify the ID certificates presented to the DeviceMaster by SSL clients. This allows you to restrict access to the DeviceMaster to a limited set of clients which have been configured with corresponding ID certificates.
- DeviceMaster units will be shipped without an authority certificate and will not require clients to present ID certificates. This allows any and all SSL clients to connect to the DeviceMaster.
- <span id="page-13-2"></span>*Certificates and Keys* To control access to the DeviceMaster's SSL/TLS protected resources you should create your own custom CA certificate and then configure authorized client applications with identity certificates signed by the custom CA certificate.

This uploaded CA certificate that is used to validate a client's identity is sometimes referred to as a *trusted root certificate*, a *trusted authority certificate*, or a *trusted CA certificate*. This CA certificate might be that of a trusted commercial certificate authority or it may be a privately generated certificate that an organization creates internally to provide a mechanism to control access to resources that are protected by the SSL/TLS protocols.

The following is a list that contains additional information about certificates and keys:

• By default, the DeviceMaster is shipped without a CA (Certificate Authority) and therefore allowing connections from any SSL/TLS client. If desired,

controlled access to SSL/TLS protected features can be configured by uploading a client authentication certificate to the DeviceMaster.

- Certificates can be obtained from commercial certificate authorities (VeriSign, Thawte, Entrust, and so forth.).
- Certificates can be created by users for their own use by using **openssl** command line tools or other applications.
- Certificates and keys to be uploaded to the DeviceMaster must be in the **.DER**  binary file format, not in the **.PEM** ASCII file format. (The **openssl** tools can create files in either format and can convert files back and forth between the two formats.)
- Configuring Certificates and keys are configured by four uploaded files on the bottom *Key and Certificate Management* portion of the *Edit Security Configuration* web page:
	- **RSA Key Pair used by SSL and SSH servers**

This is a private/public key pair that is used for two purposes:

- It is used by some cipher suites to encrypt the SSL/TLS handshaking messages. Possession of the private portion of this key pair allows an eavesdropper to both decrypt traffic on SSL/TLS connections that use RSA encryption during handshaking.
- It is used to sign the Server RSA Certificate in order to verify that the DeviceMaster is authorized to use the server RSA identity certificate. Possession of the private portion of this key pair allows somebody to pose as the DeviceMaster.

If the Server RSA Key is replaced, a corresponding RSA server certificate must also be generated and uploaded as a matched set or clients are not able to verify the identity certificate.

- **RSA Server Certificate used by SSL servers**
	- This is the RSA identity certificate that the DeviceMaster uses during SSL/TLS handshaking to identify itself. It is used most frequently by SSL server code in the DeviceMaster when clients open connections to the DeviceMaster's secure web server or other secure TCP ports. If a DeviceMaster serial port configuration is set up to open (as a client), a TCP connection to another server device, the DeviceMaster also uses this certificate to identify itself as an SSL client if requested by the server.
	- In order to function properly, this certificate must be signed using the Server RSA Key. This means that the server RSA certificate and server RSA key must be replaced as a pair.
- **DH Key pair used by SSL servers**

This is a private/public key pair that is used by some cipher suites to encrypt the SSL/TLS handshaking messages.

Possession of the private portion of the key pair allows an eavesdropper to decrypt traffic on SSL/TLS connections that use DH encryption during handshaking.

#### - **Client Authentication Certificate used by SSL servers**

If configured with a CA certificate, the DeviceMaster requires all SSL/TLS clients to present an RSA identity certificate that has been signed by the configured CA certificate. As shipped, the DeviceMaster is not configured with a CA certificate and all SSL/TLS clients are allowed.

<span id="page-15-0"></span>**SSL Performance** The DeviceMaster has these SSL performance characteristics:

• Encryption/decryption is a CPU-intensive process, and using encrypted data streams will limit the number of ports that can be maintained at a given serial throughput. For example, the table below shows the number of ports that can be maintained by SocketServer at 100% throughput for various cipher suites and baud rates.

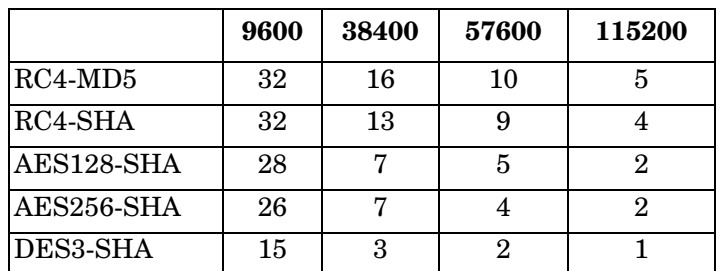

- *Note: These throughputs required 100% CPU usage, so other features such as the web server are very unresponsive at the throughputs shown above. To maintain a usable web interface, one would want to stay well below the maximum throughput/port numbers above.*
- The overhead required to set up an SSL connection is also significant. The time required to open a connection to SocketServer varies depending on the public-key encryption scheme used for the initial handshaking. Typical setup times for the three public-key encryption schemes supported by the DeviceMaster are shown below:
	- RSA 0.66 seconds
	- DHE 3.84 seconds
	- DHA 3.28 seconds
- Since there is a certain amount of overhead for each block of data sent/ received on an SSL connection, the SocketServer polling rate and size of bocks that are written to the SocketServer also has a noticeable effect on CPU usage. Writing larger blocks of data and a slower SocketServer polling rate will decrease CPU usage and allow somewhat higher throughputs.

#### <span id="page-15-1"></span>**SSL Cipher Suites** This subsection provides information about SSL cipher suites.

- An SSL connection uses four different facilities, each of which can use one of several different ciphers or algorithms. A particular combination of four ciphers/algorithms is called a "cipher suite".
- A Cipher Suite consists of
	- Public Key Encryption Algorithm
		- Used to protect the initial handshaking and connection setup.
		- Typical options are RSA, DH, DHA, DHE, EDH, SRP, PSK
		- DeviceMaster supports RSA, DHA, DHE
	- Authentication Algorithm
		- Used to verify the identities of the two parties to each other.
		- Typical options are RSA, DSA, ECDSA
		- DeviceMaster supports only RSA
	- Stream Cipher
		- Used to encrypt the user-data exchanged between the two parties.
		- Typical options: RC4, DES, 3DES, AES, IDEA, Camellia, NULL
		- DeviceMaster supports RC4, 3DES, AES
	- Message Authentication Code
- hash function (checksum) used to verify that each message frame has not be corrupted or changed while in transit.
- typical options include MD5, SHA, MD2, MD4
- DeviceMaster supports MD5, SHA
- In the design of the SSL/TLS protocols the choices of four of the above are not independent of each other: only certain combinations are defined by the standards. The standard combinations of protocol (SSL or TLS) and cipher suites support by DeviceMaster are shown in the attached table.

The DeviceMaster supports the cipher suites:

<span id="page-16-0"></span>**DeviceMaster Supported Cipher** 

**Suites**

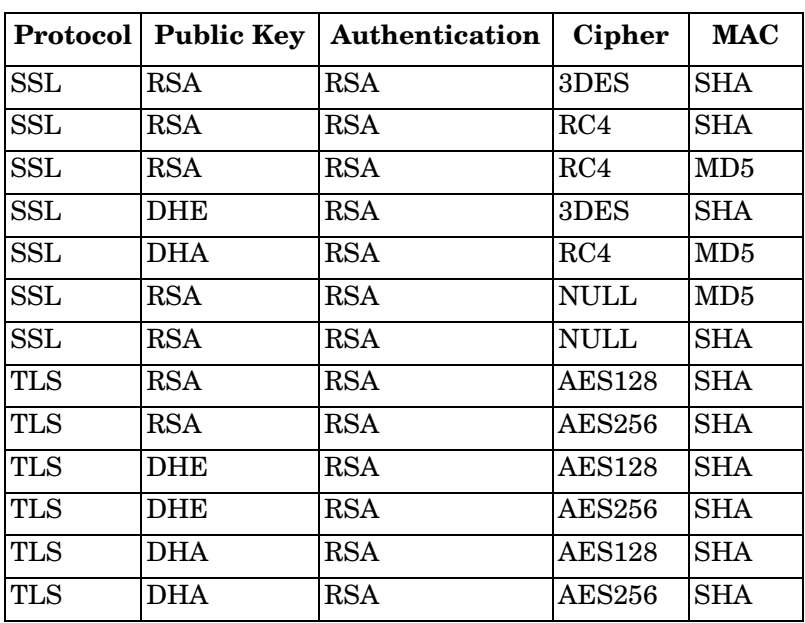

#### <span id="page-16-1"></span>*SSL Resources* You can refer to the following SSL resources for more information:

- Standard reference book is SSL and TLS by Eric Rescorla
- Wikipedia page on SSL/TLS provides a good overview: [http://en.wikipedia.org/](http://en.wikipedia.org/wiki/TLS) [wiki/TLS](http://en.wikipedia.org/wiki/TLS)
- **openssl** contains command-line tools to do the following. More information is available at:<http://www.openssl.org/>
	- Create/examine keys/certificates
	- Act as client or server
- **ssldump** is a -command line tool that displays a human-readable dump of an SSL connection's handshaking and traffic:. More information can be found at: [http://www.rtfm.com/ssldump/.](http://www.rtfm.com/ssldump/)
	- If provided with server's private key, can decrypt data stream
	- Can display decoded data stream in ASCII/hex
	- Can display contents of handshaking packets (including ID certificates)

#### <span id="page-17-1"></span><span id="page-17-0"></span>**Key and Certificate Management**

Key and Certificate management is available on the *Network | Keys/Certs* web page.

*Note: This Keys/Certs page displayed is for PROFINET IO. The Key and Certificate Management page is the same for other DeviceMaster models.*

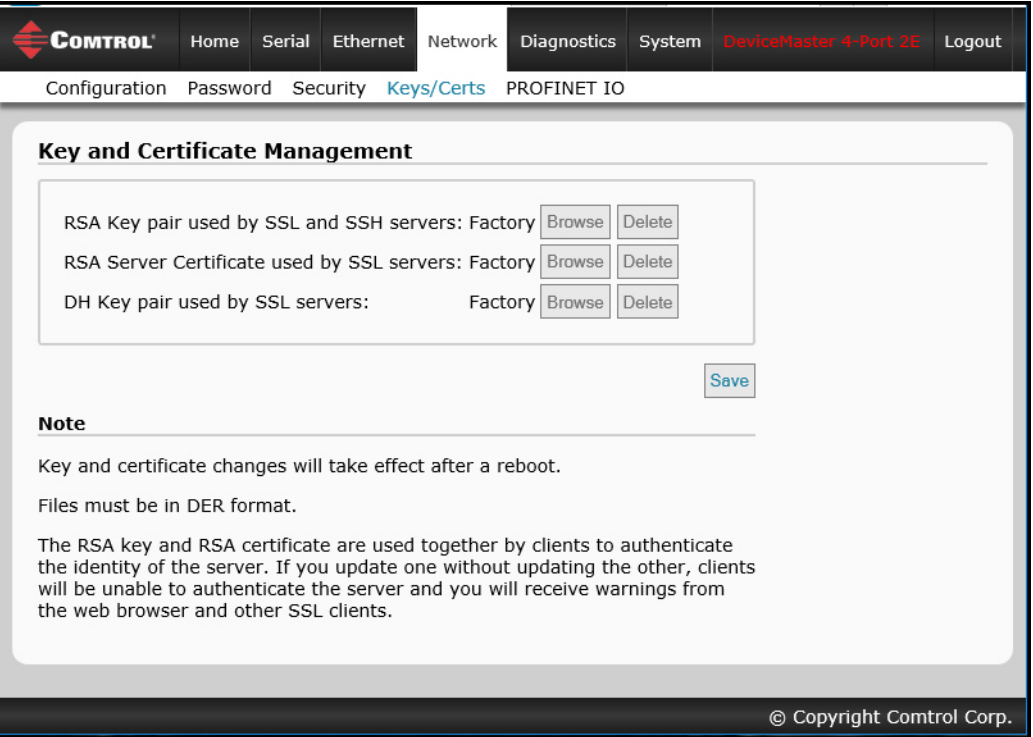

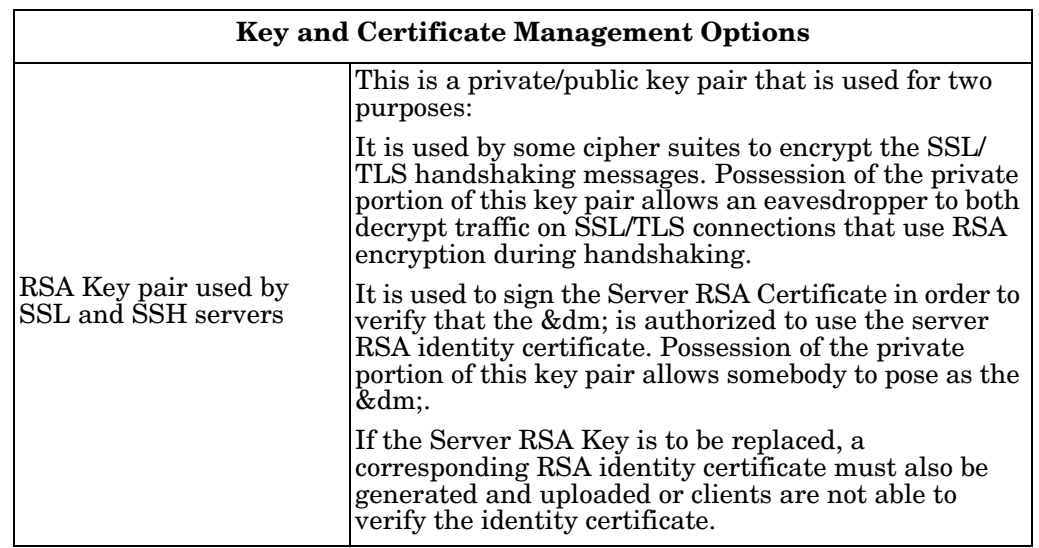

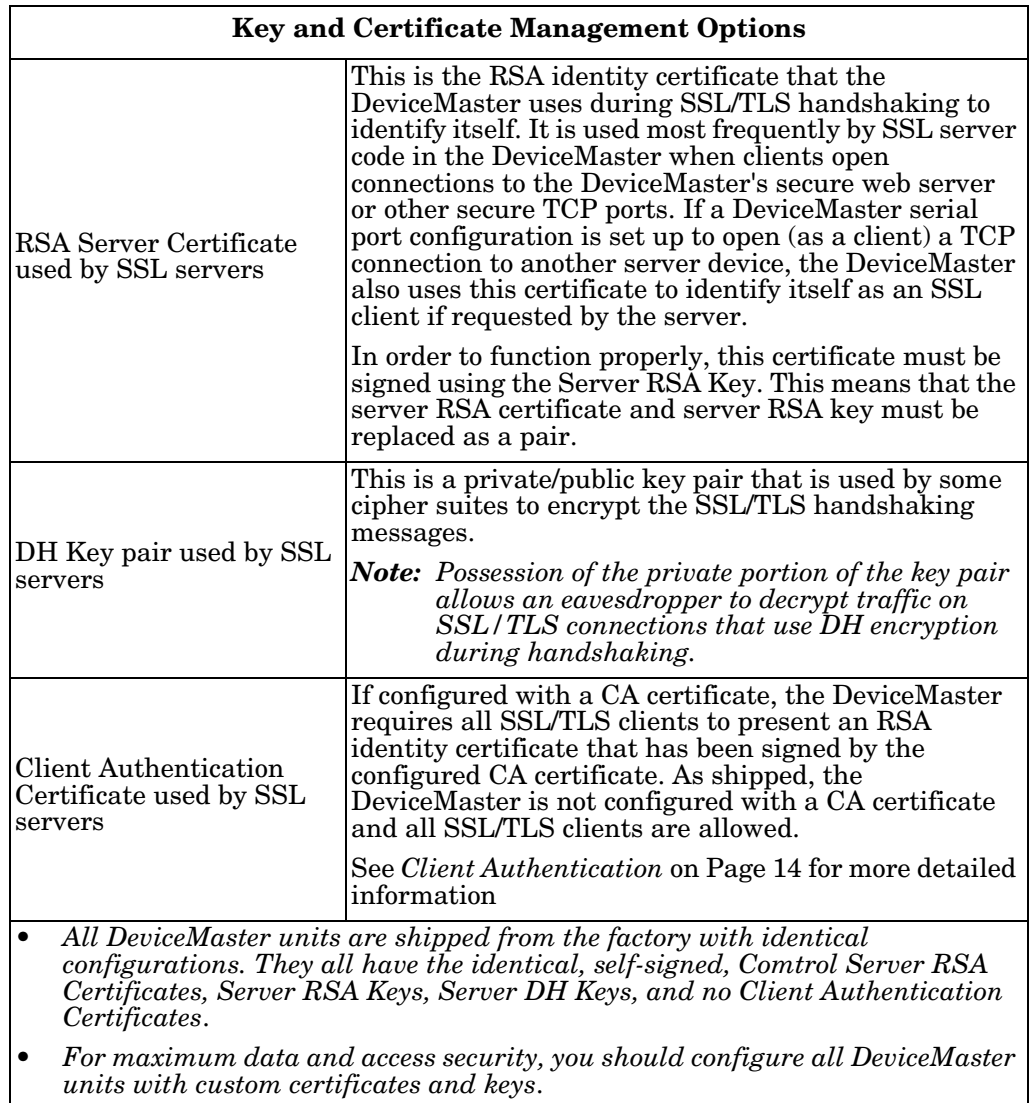

# <span id="page-20-3"></span><span id="page-20-0"></span>**Password Authentication**

This section discusses three methods of configuring password authentication.

- Using the web page for your protocol
- Using telnet review the *[Requirements If Using Telnet](#page-20-2)* on Page 21 discussion to select the appropriate methods.

## <span id="page-20-1"></span>**Using the Web Page**

You can easily set up a password to secure the DeviceMaster. Use the following procedure to configure a password using the web page.

*Note: You may need to download and upgrade to the latest firmware version for this web page.* 

*There is no password set from the factory.*

Use the following information to configure a password for this DeviceMaster.

- 1. Log into the DeviceMaster using your web browser and the IP address of the DeviceMaster.
- 2. Click **Network | Password**.
- 3. If changing an existing password, enter that password in the **Old Password** field.
- 4. Enter a new password and enter the confirmation password.
- 5. Click the **Save** button.

When anyone attempts to log into the DeviceMaster, you must enter the following:

- admin for the username
- The configured password for the password

### <span id="page-20-2"></span>**Requirements If Using Telnet**

The procedures in the following sections require telnet.

- If you have a Windows operating system without telnet support, you can use the *[PortVision DX Method](#page-21-0)* (below). In addition, if you use PortVision DX to configure an authenticated password, PortVision DX is able to locate those DeviceMasters after you configure security using *[Enabling Web Page Security](#page-36-2)  (HTTPS)* [on Page 37](#page-36-2).
- If you have telnet on your system, you can use *[Telnet Method](#page-25-0)* on Page 26 as long as the **Telnet/ssh** option has not been disabled in the *Edit Security Configuration* page.

## <span id="page-21-0"></span>**PortVision DX Method**

If you have not done so, install PortVision DX, which is a Windows application. If necessary, you can [download the latest version](ftp:ftp.comtrol.com/dev_mstr/portvision_dx) of PortVision DX and install that version.

This subsection discusses the following topics:

- *[Login Authentication](#page-21-1)*
- *[Configuring Passwords](#page-23-0)* on Page 24
- *[Telnet Commands](#page-24-0)* on Page 25

<span id="page-21-1"></span>**Login Authentication** Use the following steps to access a telnet session in PortVision DX so that you can set the log-in authentication.

- 1. Start PortVision DX.
- 2. If this is the first time you have started PortVision DX:
	- a. Click the **Scan** button on the *Toolbar* to locate the DeviceMaster for which you want to configure password authentication.
	- a. Click the DeviceMaster option or other appropriate models.
	- b. Click the **Scan** button.

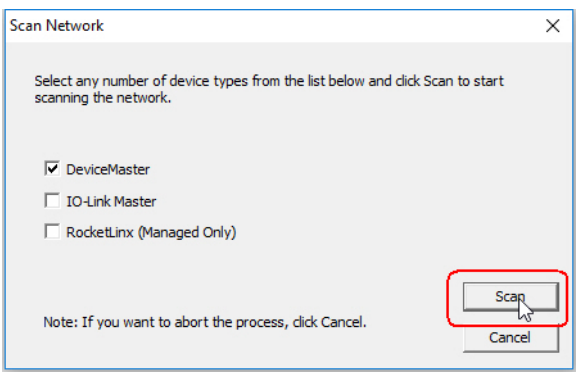

- $\begin{tabular}{|c|c|c|c|c|} \hline \quad \quad & \quad \quad & \quad \quad & \quad \quad \\ \hline \quad \quad & \quad \quad & \quad \quad & \quad \quad \\ \hline \quad \quad & \quad \quad & \quad \quad & \quad \quad \\ \hline \end{tabular}$ **IPV** PortVision DX File Manage View Tools Help t, E  $\frac{1}{2}$ S  $\heartsuit$ s ♣  $\approx$ c  $\bullet$ Upload Reboot Webpage Notes Help About Exit Properties Save Load Scan Refresh E-Scan Results [66 / 66] **IPORTVISION** Name : Scan Result You can organize how your DeviceMasters display. Refer to the help system to customize your view. Use menu or toolbar to add notes in<br>this area. **Device Name** Model P Addr... | MAC Address | Software Version Status 当り Device 1C:FF:FD **SH-8P (DB9)** 192.168.11.14 00:C0:4E:1C:FF:FD NS-Link 9.11 **ON-LINE** D  $\vee$  **B** Device 17:FF:FB PRO-8P (DB9) 192.168.11.20 00:C0:4E:17:FF:FB NS-Link 8.03 **ON-LINE** EV<br>BV Device 07:FF:FC RTS-4P (DR9) 192 168 11 23 00:C0:4E:07:FF:FC NS-Link 9.11 ON-LINE **Digital Card** RTS-2P (2E) 00:C0:4E:29:FF:F5 SocketServer 7.31 Device 29:FF:F5 192.168.11.52 ON-LINE Device 15:04:7A P Ō. **UP-1P (5V)** 192.168.11.53 00:C0:4E:15:04:7A Modbus/TCP 5.07 **ON-LINE**  $\checkmark$ **IS** ō ٧ UP-1P (5-30V) 192.168.11.55 ON-LINE Device 21:05:CD D  $\checkmark$ Move Device 15:0C:8B RTS-1P (5V) 192.168.13.137 **ON-LINE** Use menu or toolbar to add notes in<br>this area. ē Device 07:00:70 RTS-4P (DB9) 192.168.13.175 **ON-LINE** Delete **B**<br>  $\vee$  **B** Device 07:00:75<br>
Device 25:01:A3<br>
Device 21:40:34<br>
Device 21:19:52<br>
Device 21:19:52<br>
Device 21:19:52<br>
Device 15:01:A5<br>
Device 15:03:93<br>
Device 21:19:52<br>
Device 25:01:A5<br>
Device 25:03:93 RTS-8P (DB9) 192.168.13.201 **ON-LINE** Refresh 192.168.13.220 RTS-2P (DB9/1E) **ON-LINE**  $UP-IP(5V)$ 192.168.2.11 ON-LINE **Properties** UP-1P (5-30V) 192.168.2.110 **ON-LINE Edit Notes** UP-1P (5-30V) 192.168.2.111 **ON-LINE UP-1P (5V)** 192.168.2.12 ON-LINE Webnag 192.168.2.13 **RTS-1P (5V)** ON-LINE Telnet / SSH Session EV<br>BV RTS-1P (5V)<br>RTS-1P (5V) **Device 15:25:7E** 192168214 **ON-LINE** Device 15:25:8E ON-LINE 192.168.2.15 Advanced ö V **Device 20:02:81** AIR-1P 192.168.2.16 ON-LINE **PRO-16P (RJ45)** Configuration  $\mathbf{R}$ Device 19:00:1C 192.168.2.161 **ON-LINE** Ď 192.168.2.162 **Tracker**  $\checkmark$ Device 19:00:EA **PRO-16P (RJ45) ON-LINE**  $\frac{8}{2}$ Device 0B:01:05<br>Device 14:02:56  $RTS-16P(2E)$ 192.168.2.163 **ON-LINE** 102169.2164 Help.. ONE ETNIC  $\overline{\phantom{a}}$ Access the selected device(s) using Telnet session Scan Results 66 1 Ready
- 3. Highlight the DeviceMaster in the *Device List* pane (lower) that you want to configure for password authentication and click **Telnet / SSH Session**.

- 4. Click the **Telnet** option, leave the **Selected Port** number as **23**, and click **Ok**.
- 5. If the DeviceMaster has a password configured, type the password and press **Enter**.

*Note: If no password has been configured, press Enter.*

6. Type **auth** and press **Enter** to see the authentication status, **none** indicates that there is no authentication set.

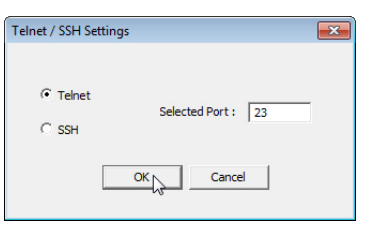

- 7. Type **auth basic** and press **Enter** to enable enforcing log-in functionality.
- 8. Type **reset** and press **Enter**.
- 9. Close the *PuTTY* window.

PortVision DX temporarily displays that DeviceMaster as *OFF-LINE* until the next polling cycle because the DeviceMaster is rebooting.

To disable enforcing login functionality, type

**auth none**.

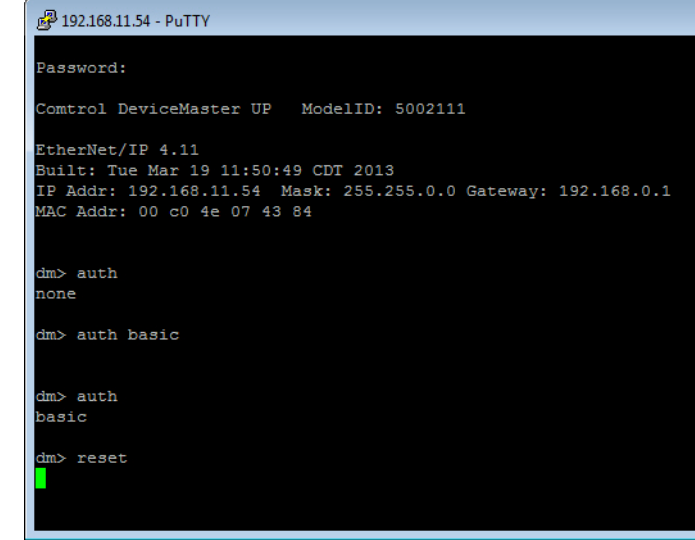

#### <span id="page-23-0"></span>**Configuring Passwords**

Use the following procedure to configure a DeviceMaster password.

- 1. Highlight the DeviceMaster in the *Device List* pane (lower) that you want to configure for a password and click **Telnet / SSH Session**.
- 2. Click the **Telnet** option, leave the **Selected Port** number as **23**, and click **Ok**.
- 3. If the DeviceMaster has a password configured, type the password and press **Enter**.

*Note: If no password has been configured, press Enter.*

4. Type **password** and the password that you want to set. The example below shows setting the password to **admin**.

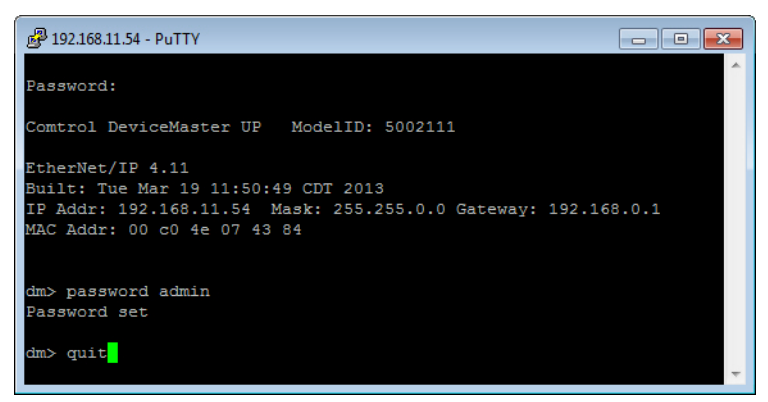

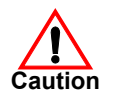

*Make sure that you do not forget the password because after you configure the DeviceMaster with Secure Config Mode, you will not be able to recover the password and will need to return it to the factory to have the default setting loaded.*

5. Type **quit** and press **Enter**.

<span id="page-24-0"></span>**Telnet Commands** To access telnet help, type **help**.

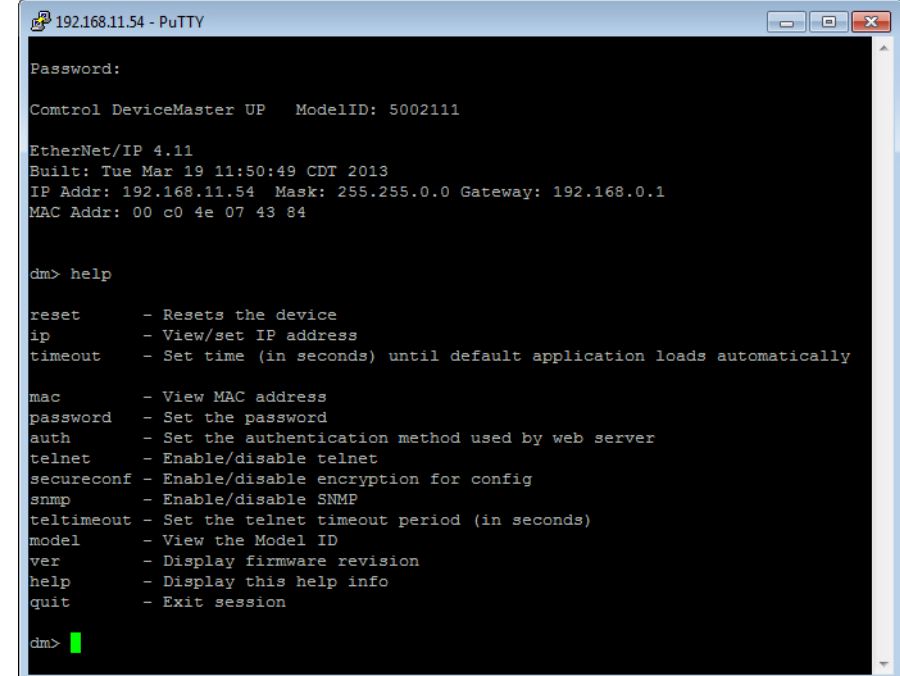

## <span id="page-25-0"></span>**Telnet Method**

There are several procedures that must be performed for the password access to be enforced.

- *[Login Authentication](#page-25-1)*
- *[Configuring Passwords](#page-26-0)* on Page 27
- *Telnet Help* [on Page 28](#page-27-0)

<span id="page-25-1"></span>**Login Authentication** Before the web page password access method can be enforced, the log-in authentication must be set.

The following steps must be performed for the password access to be enforced:

1. Telnet to the DeviceMaster by typing: **telnet <***ip\_address***>** and press **Enter**.

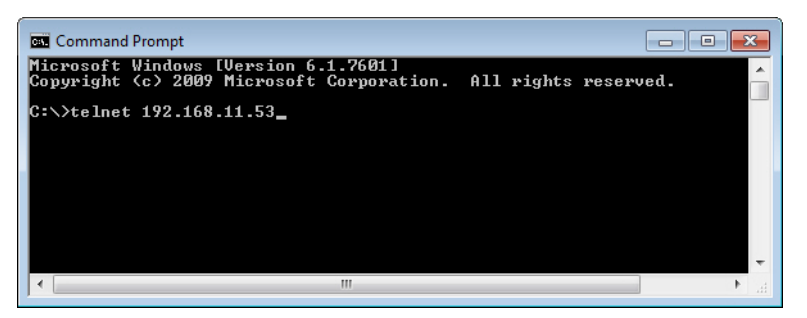

2. If the DeviceMaster has a password configured, type the password and press **Enter**.

*Note: If no password has been configured, press Enter.*

- 3. Type **auth** and press **Enter** to see the authentication status, **none** indicates that there is no authentication set.
- 4. Type **auth basic** and press **Enter** to enable enforcing log-in functionality.

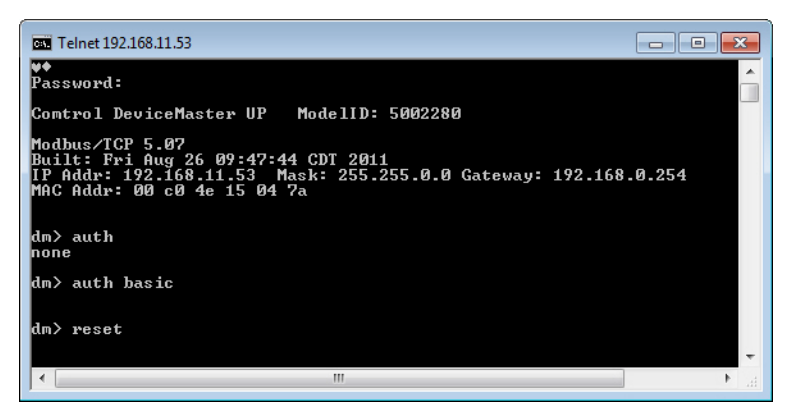

- 5. Type **reset** and press **Enter**. Allow the system to start-up. By default, this typically takes about 15 seconds.
- *Note:* To disable enforcing log-in functionality, set the authentication to none by *typing auth none.*

#### <span id="page-26-0"></span>**Configuring Passwords**

The password can be set or cleared with Telnet. Perform the following procedure to set or clear the password.

1. Telnet to the DeviceMaster by typing **telnet** and the IP address.

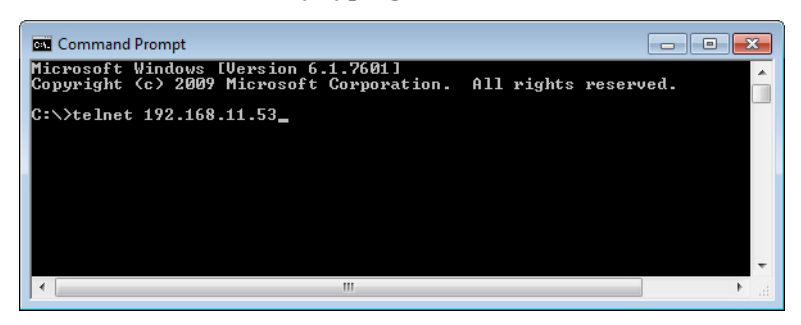

2. If the DeviceMaster has a password configured, type the password and press **Enter**.

*Note: If no password has been configured, press Enter.*

3. Type **password** and the password that you want to set. The example below shows setting the password to **admin**.

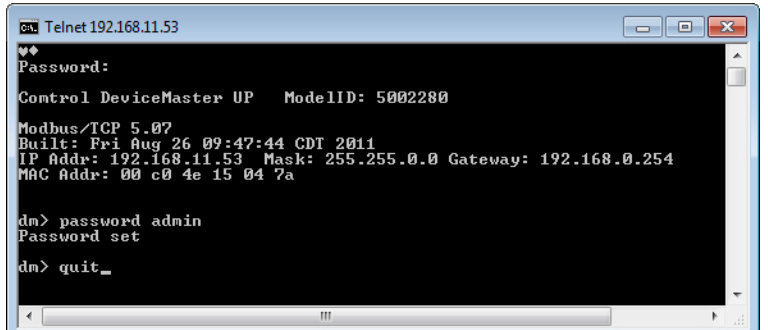

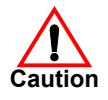

*Make sure that you do not forget the password because after you configure the DeviceMaster with Secure Config Mode, you will not be able to recover the password and will need to return it to the factory to have the default setting loaded.*

- 4. Type **quit** to exit.
- If you want to clear a password, you can do the following:
- 1. Telnet to the DeviceMaster by typing **telnet** and the IP address.

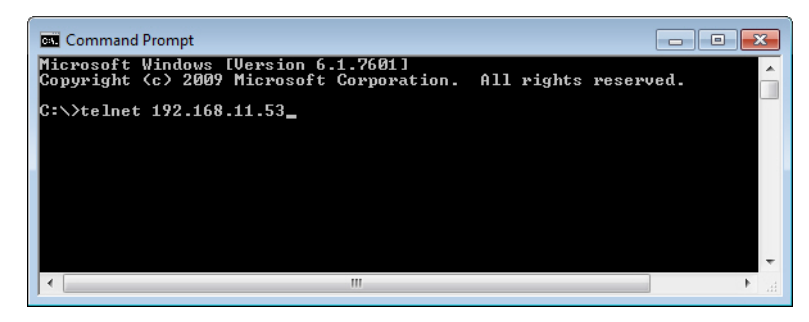

2. Type the DeviceMaster password and press **Enter**.

3. Type password and press **Enter**, which clears the existing password.

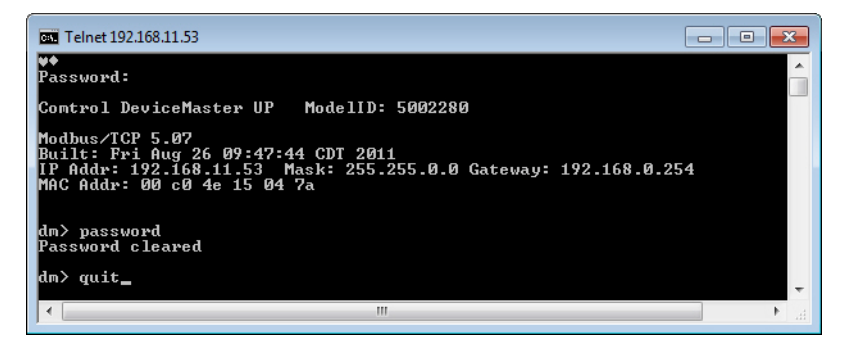

*Note: To set a new password, type* **password***, the new password, and press*  **Enter***.*

4. Type **quit** to exit.

<span id="page-27-0"></span>Telnet Help To access the Telnet help for the DeviceMaster, type help.

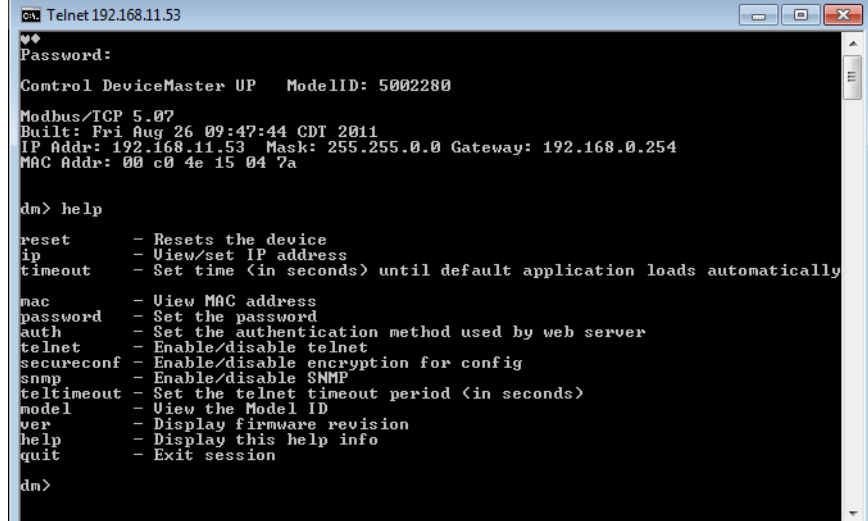

Type **quit** to exit.

# <span id="page-28-0"></span>**Web Page Password Access**

When the authentication is set to require a password, such as **basic**, you will need to log into each web server session whether you use PortVision DX or a web browser.

Use these steps to log in:

- 1. Leave the *User name* blank.
- 2. Type in your password. If there is no password configured, leave the *Password* blank.
- 3. Click **OK**.

Once logged in, you will have full read/write access to the web pages.

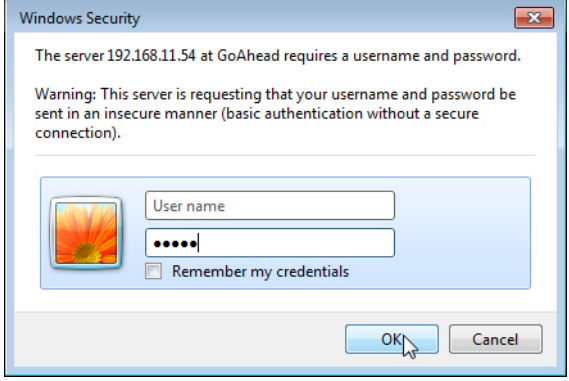

# <span id="page-30-3"></span><span id="page-30-0"></span>**Using PortVision DX**

<span id="page-30-2"></span><span id="page-30-1"></span>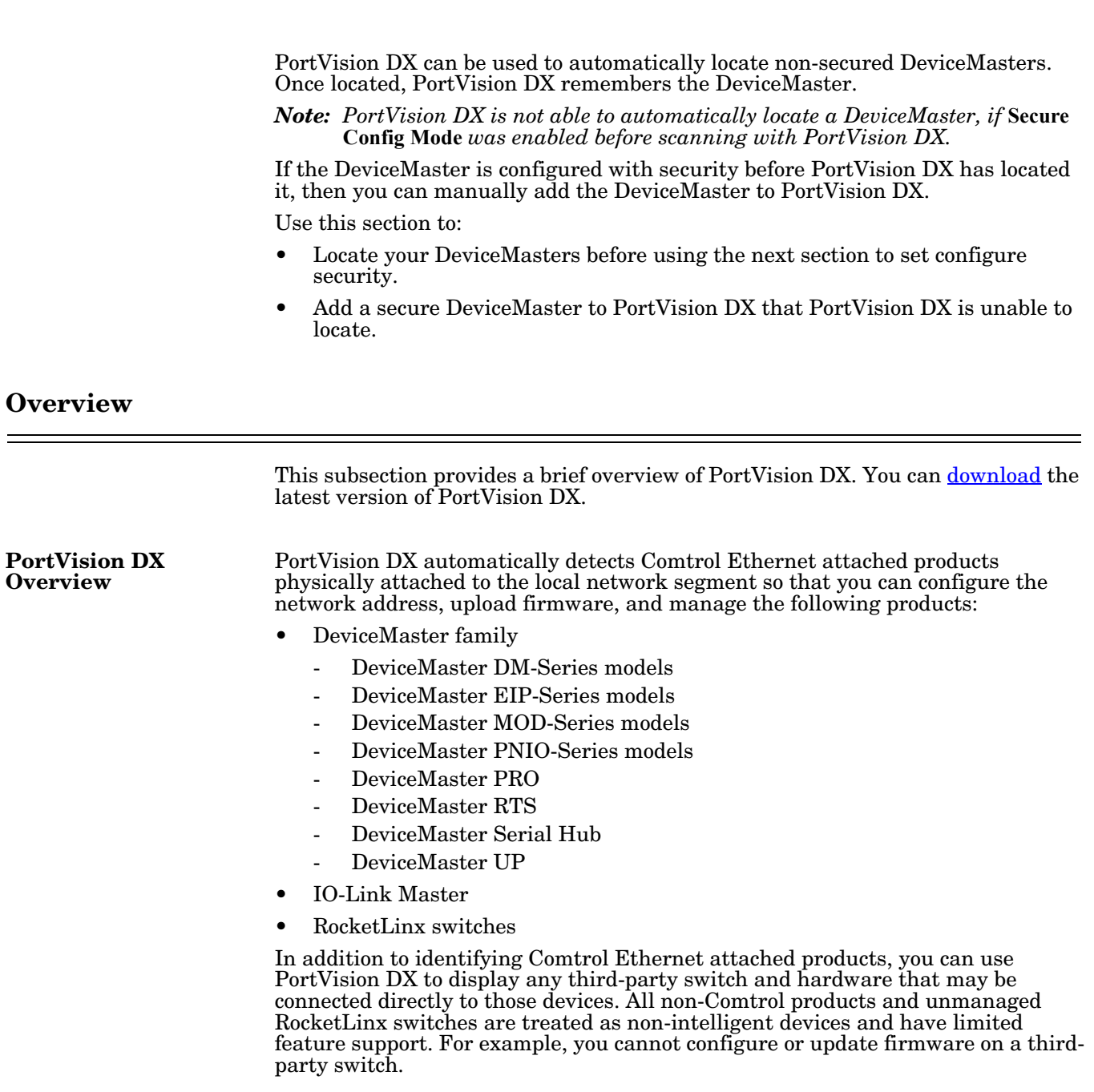

# <span id="page-31-0"></span>**Locating DeviceMasters on the Network**

PortVision DX automatically locates non-secured DeviceMaster when you scan the network for new devices.

1. Click the **Scan** button in the *Toolbar* and then select the device types for which you want to locate.

*Note: Optionally, you can locate all Comtrol Ethernet attached products.*

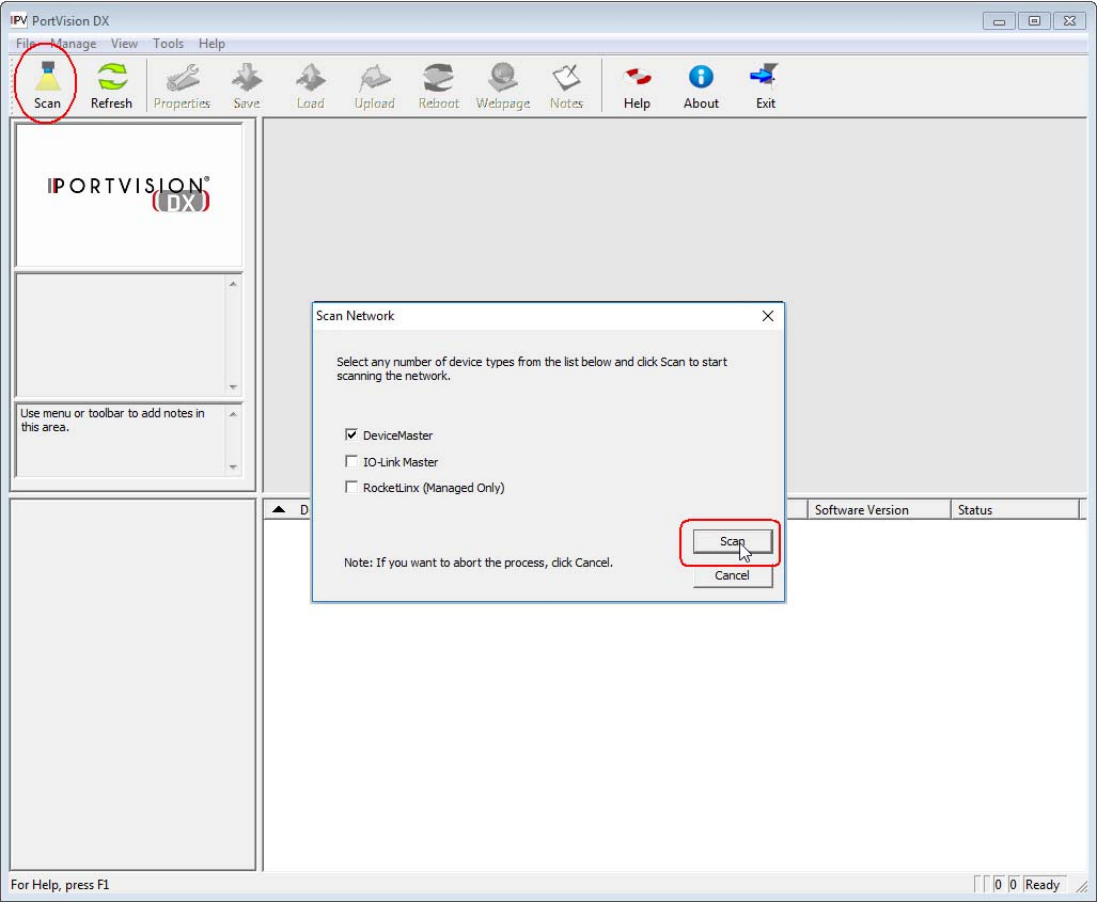

- 2. PortVision DX displays DeviceMasters (or other Comtrol Ethernet attached products) located on the network.
	- DeviceMasters with a lock symbol have been configured for security, if PortVision DX located the DeviceMaster before security was configured, it keeps the DeviceMaster in its device list.
	- If you configure security before using PortVision DX to locate that DeviceMaster, PortVision DX is unable to locate it on the network.

You can add that DeviceMaster to PortVision DX using the IP or MAC address. See *[Adding a Secure DeviceMaster to PortVision DX](#page-33-0)* on Page 34 if you want to display that DeviceMaster in PortVision DX.

|                                | <b>IPV PortVision DX</b>                 |            |      |                    |                                  |                                                                                                    |                                      |                   |                          |                    |  |                                     |                        |                 |
|--------------------------------|------------------------------------------|------------|------|--------------------|----------------------------------|----------------------------------------------------------------------------------------------------|--------------------------------------|-------------------|--------------------------|--------------------|--|-------------------------------------|------------------------|-----------------|
| File Manage View<br>Tools Help |                                          |            |      |                    |                                  |                                                                                                    |                                      |                   |                          |                    |  |                                     |                        |                 |
| Scan                           | ⌒<br>$\overline{\phantom{0}}$<br>Refresh | Properties | Save | Load               | $\triangle$<br>Upload            | $\mathbb{Z}$<br>Reboot                                                                                         | Webpage                              | હ<br><b>Notes</b> | Help                     | A<br>About<br>Exit |  |                                     |                        |                 |
|                                | <b>IPORTVISION</b>                       |            |      | $\Box$             | Scan Results [6 / 6]<br>≞ √<br>⊾ | Device 07:43:84<br>Device 07:FF:FC<br>Device 17:FF:FB<br>Device 1C:FF:FD<br>Device 21:05:CD<br>Device 29:FF:F5 |                                      |                   |                          |                    |  |                                     |                        |                 |
|                                | Name: Scan Results                       |            |      |                    |                                  |                                                                                                    |                                      |                   |                          |                    |  |                                     |                        |                 |
| this area.                     | Use menu or toolbar to add notes in      |            |      |                    |                                  |                                                                                                    | Lock symbols display secure devices. |                   |                          |                    |  |                                     |                        |                 |
|                                |                                          |            |      | <b>Device Name</b> |                                  |                                                                                                    | Model                                |                   | $\blacktriangle$ IP Addr | <b>MAC Address</b> |  | <b>Software Version</b>             | <b>Status</b>          |                 |
|                                |                                          |            |      |                    | Device 1C:FF:FD                  |                                                                                                    | <b>SH-8P (DB9)</b>                   |                   | 192.168.11.14            |                    |  | 00:C0:4E:1C:FF:FD NS-Link 9.11      | <b>ON-LINE</b>         |                 |
|                                |                                          |            |      |                    | Device 17:FF:FB                  |                                                                                                    | <b>PRO-8P (DB9)</b>                  |                   | 192.168.11.20            |                    |  | 00:C0:4E:17:FF:FB NS-Link 8.03      | <b>ON-LINE</b>         |                 |
|                                |                                          |            |      |                    | Device 07:FF:FC                  |                                                                                                    | <b>RTS-4P (DB9)</b>                  |                   | 192.168.11.23            |                    |  | 00:C0:4E:07:FF:FC NS-Link 9.11      | <b>ON-LINE</b>         |                 |
|                                |                                          |            |      |                    | Device 29:FF:F5                  |                                                                                                    | RTS-2P (2E)                          |                   | 192.168.11.52            |                    |  | 00:C0:4E:29:FF:F5 SocketServer 9.16 | <b>ON-LINE</b>         |                 |
|                                |                                          |            |      |                    | <b>B</b> Device 07:43:84         |                                                                                                    | <b>UP-4P (DB9)</b>                   |                   | 192.168.11.53            |                    |  | 00:C0:4E:07:43:84 EtherNet/IP 4.11  | <b>ON-LINE</b>         |                 |
|                                |                                          |            |      |                    | Device 21:05:CD                  |                                                                                                    | UP-1P (5-30V)                        |                   | 192.168.11.55            |                    |  | 00:C0:4E:21:05:CD EtherNet/IP 4.11  | <b>ON-LINE</b>         |                 |
| $\blacktriangleleft$           | Ш                                        |            |      |                    |                                  |                                                                                                    |                                      |                   | $\mathbf{H}$             |                    |  |                                     |                        | $\blacklozenge$ |
|                                | For Help, press F1                       |            |      |                    |                                  |                                                                                                    |                                      |                   |                          |                    |  |                                     | Scan Results 6 0 Ready |                 |

3. Go to *[Enabling Web Page Security \(HTTPS\)](#page-36-2)* on Page 37 if you want to configure security.

## <span id="page-33-0"></span>**Adding a Secure DeviceMaster to PortVision DX**

If PortVision DX had not located the DeviceMaster before security was enforced, PortVision DX is unable to locate the DeviceMaster.

The DeviceMaster will need to be added to the list by using the **Add New Device** option using the following procedure.

- 1. Right-click the folder for which you want to add the DeviceMaster.
- 2. Click the **Add New...Device** option.

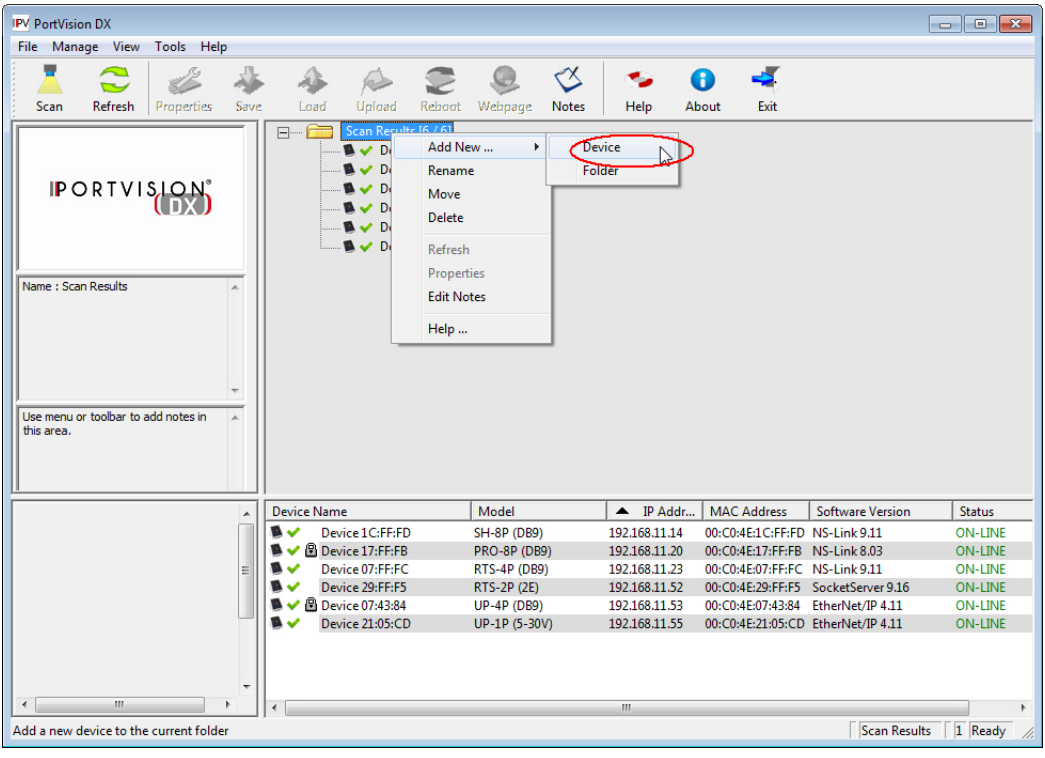

- 3. Select the appropriate product family from the **Device Type** drop list.
- 4. Select the specific model type from the **Device Model** drop list.
- 5. Optionally, provide a **Device Name** that to display in PortVision DX.
- 6. Select the appropriate **Detection Type** (Local or Remote) and enter the DeviceMaster MAC address.

*Note: DeviceMaster Industrial Gateway models do not support MAC mode.*

7. Optionally, enter the DeviceMaster serial number.

8. Click **Ok** when you have completed the *Add New Device* window.

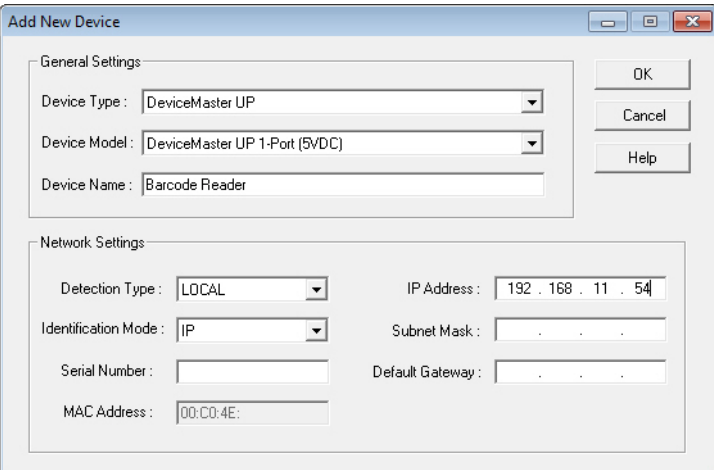

When you return to the main screen, the DeviceMaster displays in the *Device List* pane (lower).

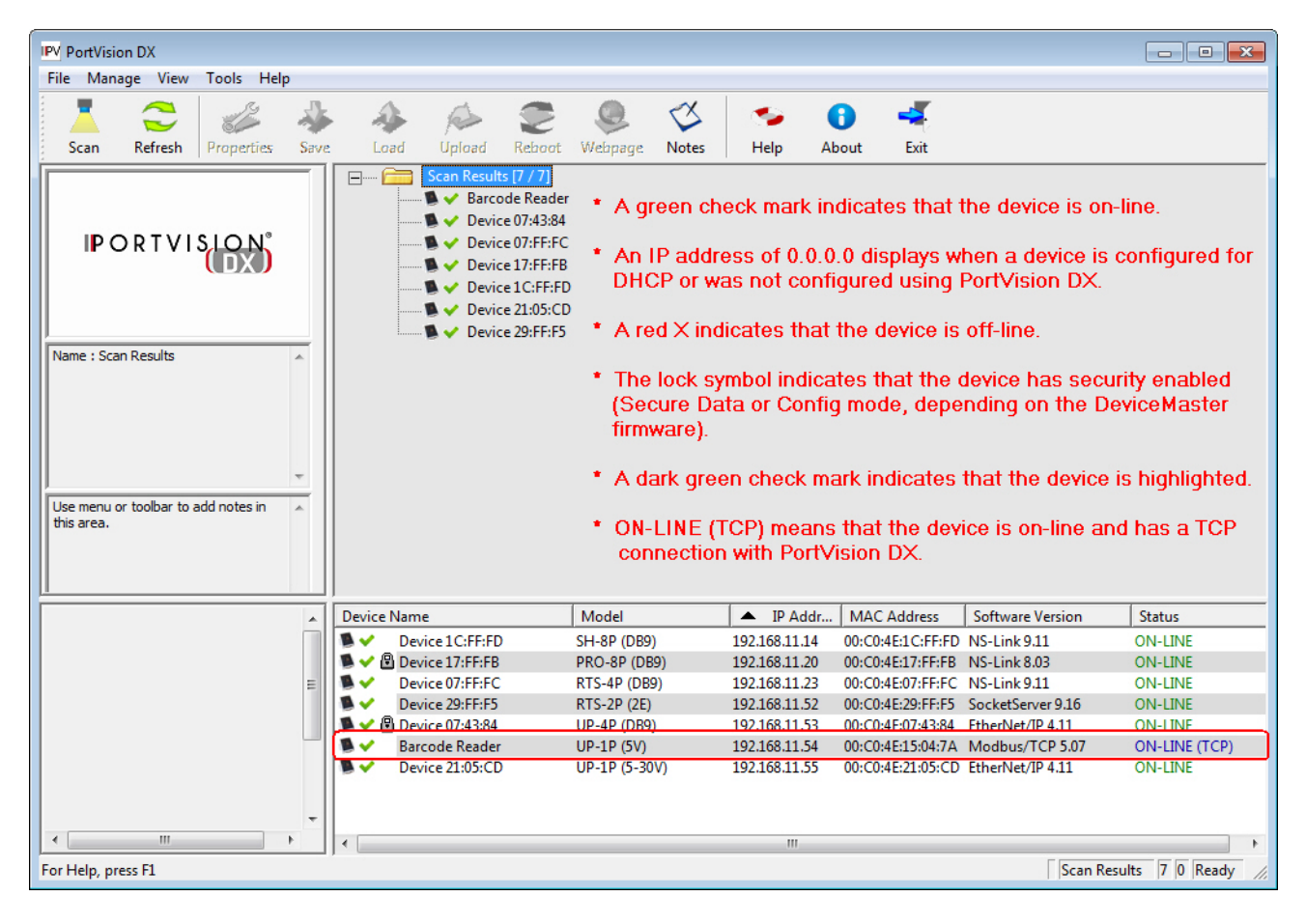

# <span id="page-36-2"></span><span id="page-36-0"></span>**Enabling Web Page Security (HTTPS)**

HTTPS configuration is available but it is up to you to determine whether you want to implement security.

The default settings are:

- Both HTTP (non-secure/unencrypted) and HTTPS (secure/encrypted) configurations are enabled
- Telnet/ssh are enabled
- SNMP is disabled

It is up to you to determine whether or not to disable the unencrypted HTTP configuration access. on your DeviceMaster.

### <span id="page-36-1"></span>**Configuring Security on a DeviceMaster**

DeviceMaster embedded web pages are used to configure DeviceMaster security. Enabling security on the DeviceMaster disables non-secure configuration functionality.

Use the following procedure to enable DeviceMaster security.

- 1. Open the DeviceMaster web page using one of these methods:
	- *PortVision DX*
		- Start PortVision DX and click the **Scan** button if the DeviceMaster is not displayed.
		- Right-click the DeviceMaster in the *Device List* pane (lower) that you want to configure, and then click **Webpage**.

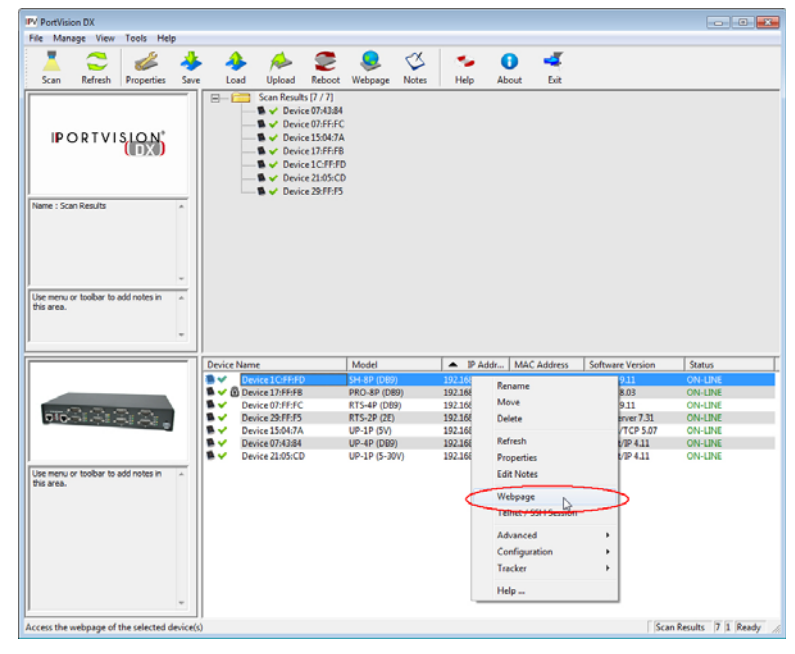

• *Web browser*

Open a web browser and enter the IP address of the DeviceMaster for

which you want to configure security.

2. Click **Network | Security**.

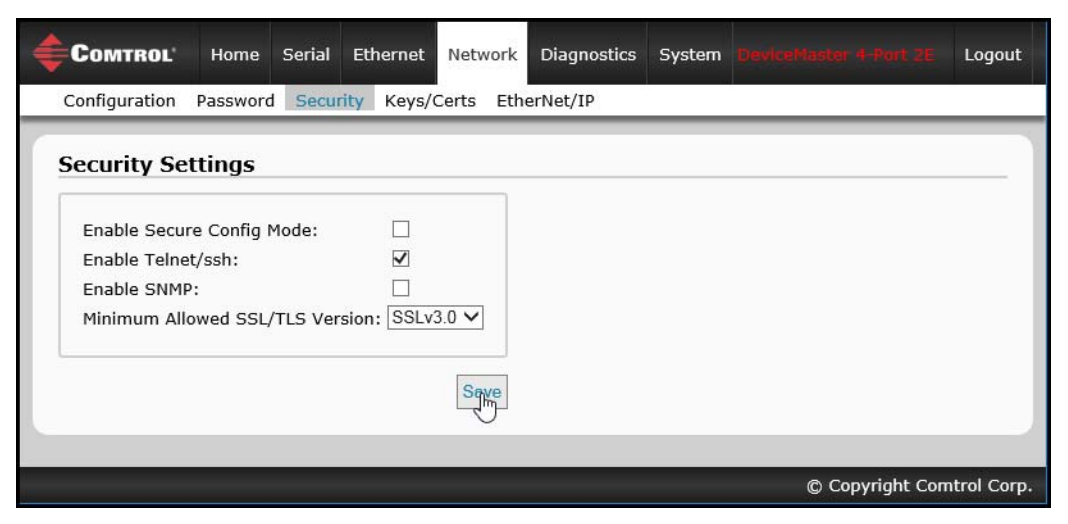

*Note: This image shows the EtherNet/IP Server Configuration page, which is similar to other DeviceMaster Industrial Gateway Security pages.*

- 3. Click **Enable Secure Config Mode** to provide this level of security, which disables the following features:
	- Telnet access to administrative and diagnostic functions is disabled. If enabled, SSH log ins are still allowed.
	- Unencrypted access to the web server via port 80 (http:// URLs) is disabled.
	- Encrypted access to the web server via port 443 (https:// URLs) is still allowed.
	- Administrative commands that change configuration or operating state and are received using the Comtrol proprietary TCP driver protocol on TCP port 4606 are ignored.
	- Administrative commands that change configuration or operating state and are received using the Comtrol MAC mode proprietary Ethernet protocol number 0x11FE are ignored.
- 4. Unless you want disable Telnet/ssh on the DeviceMaster, leave the **Enable Telnet/ssh**. option enabled.

*Note: If you disable this option, PortVision DX cannot communicate through the Telnet/SSH option.*

5. If you want to enable SNMP, click the **Enable SNMP** option.

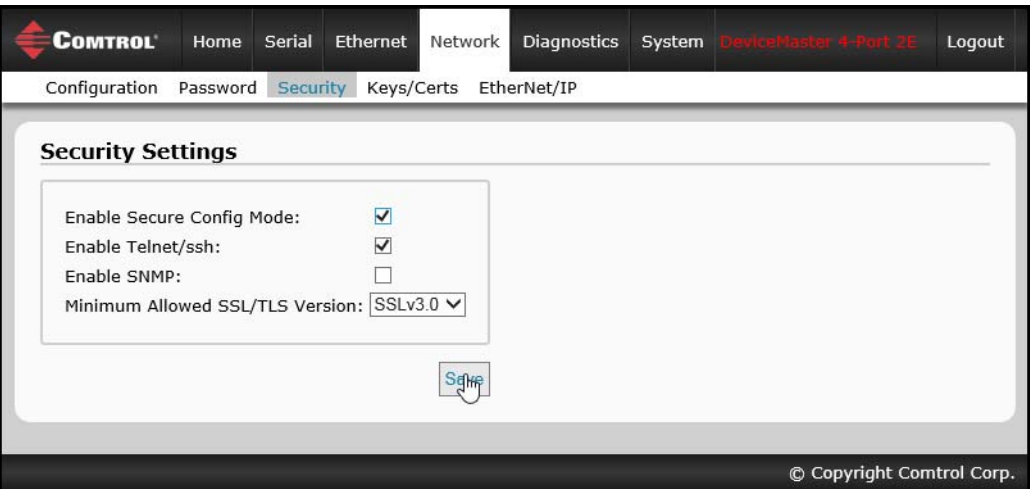

- 6. Click the **Save** button.
- 7. Click the **Reboot** button to implement the security changes to the DeviceMaster UP.
- 8. Optionally, go to *[Key and Certificate](#page-39-0)  [Management](#page-39-0)* on Page 40 to configure keys or certificates.

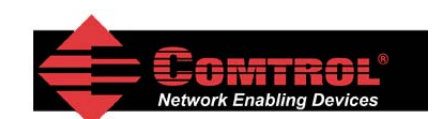

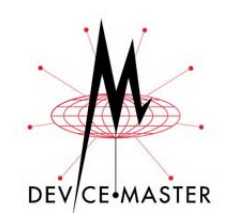

**Configuration Updated** 

Changes to security configuration will<br>not take effect until DeviceMaster unit<br>is rebooted.

Continue Reboot N

## <span id="page-39-1"></span><span id="page-39-0"></span>**Key and Certificate Management**

Use the following procedure to set up security key and certificates for the DeviceMaster.

For detailed information about these options, see the table in *[Key and Certificate](#page-17-1)  [Management](#page-17-1)* on Page 18. For information about security keys and certificates, see *[DeviceMaster Security](#page-4-3)* on Page 5.

- 1. Click **Network | Keys/Certs** to access the *Key and Certificate Management* page.
- 2. If required, configure the **RSA key pair used by SSL and SSH servers**.

The RSA Key Pair is used to sign the Server RSA Certificate. This verifies that the DeviceMaster UP is authorized to use the server RSA identity certificate. If the Server RSA Key is to be replaced, a corresponding RSA identity certificate must also be generated and uploaded. If this is not done, clients are not able to verify the identity certificate.

*Note: Possession of the private portion of this key pair could allow someone to pose as the* DeviceMaster UP*.*

- a. Click **Browse** to locate the server RSA key.
- b. Click **Save**.
- 3. If required, configure the **RSAServer Certificate used by SSL servers.**

This is the certificate that the DeviceMaster UP uses during SSL/TLS handshaking to identify itself. It is used most frequently by the DeviceMaster UP SSL server firmware when clients open connections to the DeviceMaster UP's secure web server or other secure TCP ports. In order to function properly, this certificate must be signed using the Server RSA Key. This means that the server RSA certificate and server RSA key must be replaced as a pair.

- a. Click **Browse** to locate the RSA server certificate.
- b. Click **Save**.
- 4. If required, configure the **DH Key Pair used by SSL servers**.

This is the private/public key pair that is used by some cipher suites to encrypt the SSL/TLS handshaking messages.

#### *Note: Possession of the private portion of the key pair can allow an eavesdropper to decrypt traffic on SSL/TLS connections that use DH encryption during handshaking.*

- a. Click **Browse** to locate the private/public key pair.
- b. Click **Save**.

5. If required, configure the **Client Authentication Certificate used by SSL servers**.

If a CA certificate is uploaded, the DeviceMaster UP only allows SSL/TLS connections from client applications that provide to the DeviceMaster UP an identity certificate. This identity certificate must have been signed by the CA certificate that was uploaded to the DeviceMaster UP. The uploaded CA certificate is used to validate a client's identity.

- The uploaded CA certificate is sometimes referred to as a *trusted root certificate*, a *trusted authority certificate*, or a *trusted CA certificate*.
- The uploaded CA certificate might be that of a trusted commercial certificate authority or it may be a privately generated certificate that an organization creates internally to provide a mechanism to control access to resources that are protected by the SSL/TLS protocols.
- To control access to the DeviceMaster UP's SSL/TLS protected resources you should create your own custom CA certificate and then configure authorized client applications with identity certificates signed by the custom CA certificate.
- a. Click **Browse** to locate the Client Authentication Certificate.
- b. Click **Save**.

# <span id="page-42-0"></span>**Technical Support**

You may want to review the troubleshooting procedures in the appropriate document before contacting Technical Support since they will request that you perform, some or all of the procedures before they will be able to help you diagnose your problem.

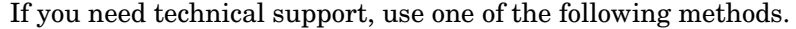

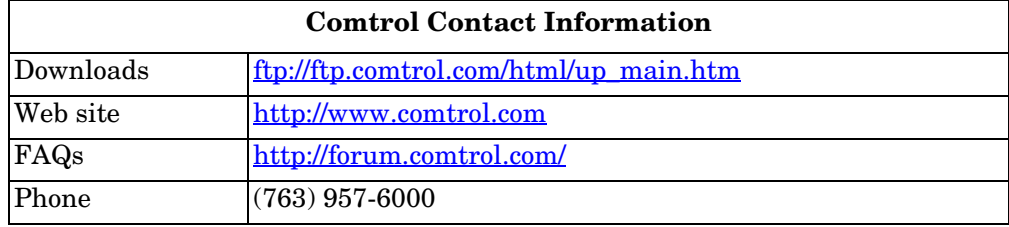